# NetBackup™ Add-in for Microsoft SCVMM Console Guide

Release 10.0

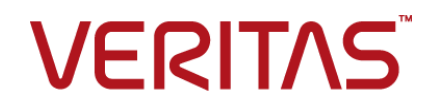

### NetBackup™ Add-in for Microsoft SCVMM Console Guide

Last updated: 2022-02-25

#### Legal Notice

Copyright © 2022 Veritas Technologies LLC. All rights reserved.

Veritas, the Veritas Logo, and NetBackup are trademarks or registered trademarks of Veritas Technologies LLC or its affiliates in the U.S. and other countries. Other names may be trademarks of their respective owners.

This product may contain third-party software for which Veritas is required to provide attribution to the third party ("Third-party Programs"). Some of the Third-party Programs are available under open source or free software licenses. The License Agreement accompanying the Software does not alter any rights or obligations you may have under those open source or free software licenses. Refer to the Third-party Legal Notices document accompanying this Veritas product or available at:

#### <https://www.veritas.com/about/legal/license-agreements>

The product described in this document is distributed under licenses restricting its use, copying, distribution, and decompilation/reverse engineering. No part of this document may be reproduced in any form by any means without prior written authorization of Veritas Technologies LLC and its licensors, if any.

THE DOCUMENTATION IS PROVIDED "AS IS" AND ALL EXPRESS OR IMPLIED CONDITIONS, REPRESENTATIONS AND WARRANTIES, INCLUDING ANY IMPLIED WARRANTY OF MERCHANTABILITY, FITNESS FOR A PARTICULAR PURPOSE OR NON-INFRINGEMENT, ARE DISCLAIMED, EXCEPT TO THE EXTENT THAT SUCH DISCLAIMERS ARE HELD TO BE LEGALLY INVALID. Veritas Technologies LLC SHALL NOT BE LIABLE FOR INCIDENTAL OR CONSEQUENTIAL DAMAGES IN CONNECTION WITH THE FURNISHING, PERFORMANCE, OR USE OF THIS DOCUMENTATION. THE INFORMATION CONTAINED IN THIS DOCUMENTATION IS SUBJECT TO CHANGE WITHOUT NOTICE.

The Licensed Software and Documentation are deemed to be commercial computer software as defined in FAR 12.212 and subject to restricted rights as defined in FAR Section 52.227-19 "Commercial Computer Software - Restricted Rights" and DFARS 227.7202, et seq. "Commercial Computer Software and Commercial Computer Software Documentation," as applicable, and any successor regulations, whether delivered by Veritas as on premises or hosted services. Any use, modification, reproduction release, performance, display or disclosure of the Licensed Software and Documentation by the U.S. Government shall be solely in accordance with the terms of this Agreement.

Veritas Technologies LLC 2625 Augustine Drive Santa Clara, CA 95054

#### <http://www.veritas.com>

#### Technical Support

Technical Support maintains support centers globally. All support services will be delivered in accordance with your support agreement and the then-current enterprise technical support policies. For information about our support offerings and how to contact Technical Support, visit our website:

#### <https://www.veritas.com/support>

You can manage your Veritas account information at the following URL:

#### <https://my.veritas.com>

If you have questions regarding an existing support agreement, please email the support agreement administration team for your region as follows:

Worldwide (except Japan) [CustomerCare@veritas.com](mailto:CustomerCare@veritas.com)

Japan [CustomerCare\\_Japan@veritas.com](mailto:CustomerCare_Japan@veritas.com)

### **Documentation**

Make sure that you have the current version of the documentation. Each document displays the date of the last update on page 2. The latest documentation is available on the Veritas website:

<https://sort.veritas.com/documents>

#### Documentation feedback

Your feedback is important to us. Suggest improvements or report errors or omissions to the documentation. Include the document title, document version, chapter title, and section title of the text on which you are reporting. Send feedback to:

#### [NB.docs@veritas.com](mailto:NB.docs@veritas.com)

You can also see documentation information or ask a question on the Veritas community site:

<http://www.veritas.com/community/>

### Veritas Services and Operations Readiness Tools (SORT)

Veritas Services and Operations Readiness Tools (SORT) is a website that provides information and tools to automate and simplify certain time-consuming administrative tasks. Depending on the product, SORT helps you prepare for installations and upgrades, identify risks in your datacenters, and improve operational efficiency. To see what services and tools SORT provides for your product, see the data sheet:

[https://sort.veritas.com/data/support/SORT\\_Data\\_Sheet.pdf](https://sort.veritas.com/data/support/SORT_Data_Sheet.pdf)

# Contents Louis

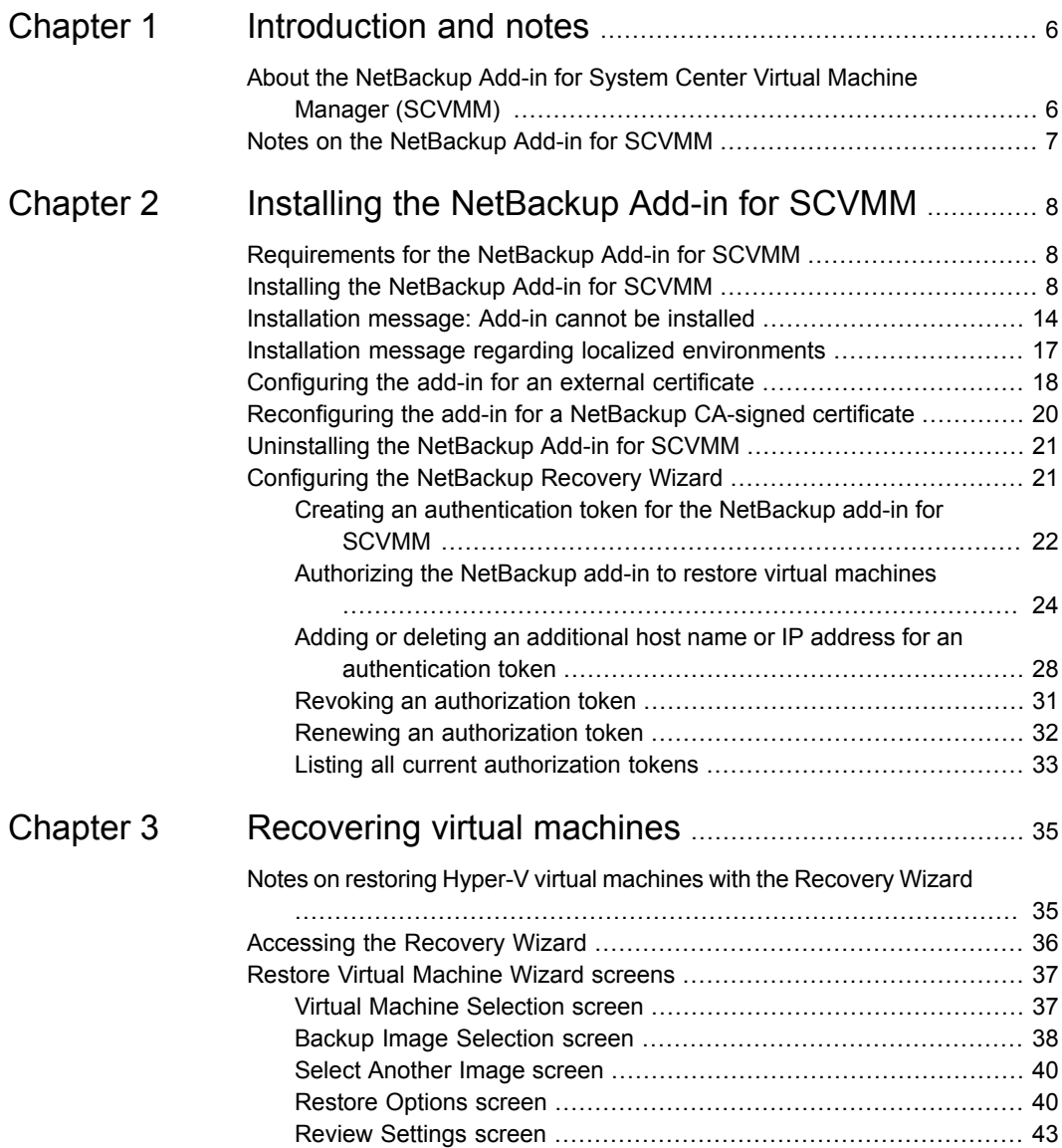

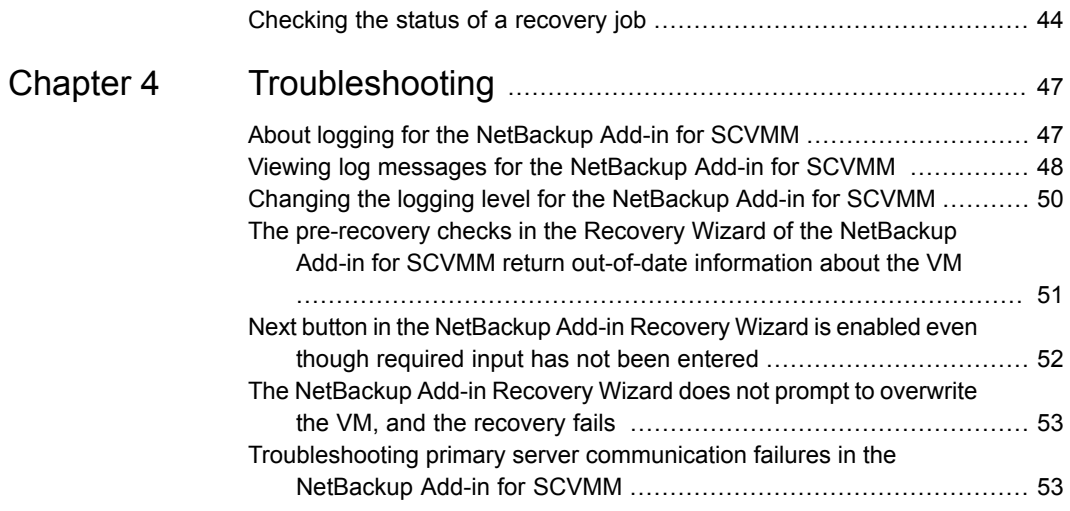

# Chapter

# <span id="page-5-0"></span>Introduction and notes

This chapter includes the following topics:

- About the [NetBackup](#page-5-1) Add-in for System Center Virtual Machine Manager [\(SCVMM\)](#page-5-1)
- <span id="page-5-1"></span>■ Notes on the [NetBackup](#page-6-0) Add-in for SCVMM

# **About the NetBackup Add-in for System Center Virtual Machine Manager (SCVMM)**

You can use the NetBackup Add-in for Microsoft System Center Virtual Machine Manager (SCVMM) to recover virtual machines from NetBackup backup images.

You can use the add-in to do the following in the SCVMM console:

- Recover the full virtual machine to its original location or to an alternate location.
- Monitor the progress of recovery jobs that the add-in initiated.

[Figure](#page-6-1) 1-1 shows an SCVMM environment with NetBackup servers and the NetBackup add-in.

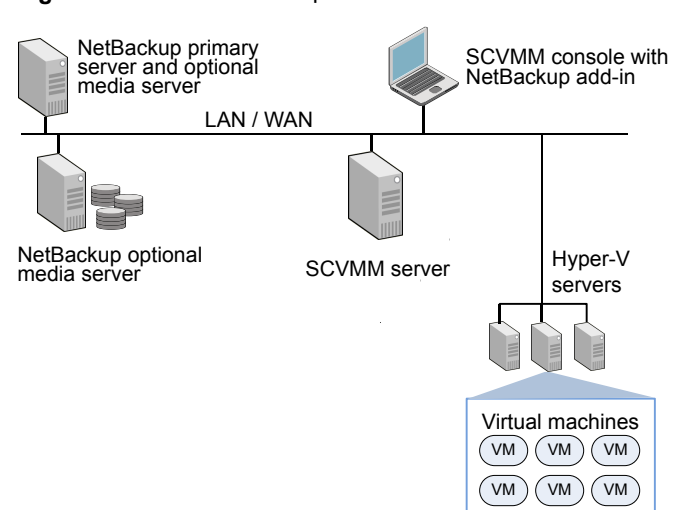

<span id="page-6-1"></span>**Figure 1-1** NetBackup and SCVMM environment with NetBackup add-in

### **Notes on the NetBackup Add-in for SCVMM**

<span id="page-6-0"></span>Note the following about the NetBackup add-in:

- This release of the NetBackup add-in for SCVMM does not support the following: Monitoring of virtual machine backups, restore of individual files from virtual machine backups, or restore of the virtual machine to a staging location. See "Notes on restoring Hyper-V virtual [machines](#page-34-1) with the Recovery Wizard" on page 35.
- To use the NetBackup add-in, you must log on to the SCVMM console with the Administrator role. For any user that is logged on with a different role, the add-in functionality is disabled.
- The NetBackup add-in must be installed by every user who wants to use it. See ["Accessing](#page-35-0) the Recovery Wizard" on page 36.
- Regarding future versions of the NetBackup Add-in for SCVMM: Due to Microsoft limitations on 3rd party add-ins, the NetBackup add-in does not support upgrades to the existing version of the add-in. When a new release of the add-in is available, the current version must be uninstalled.

**Note:** You can upgrade SCVMM without needing to reinstall the add-in.

# Chapter

# <span id="page-7-0"></span>Installing the NetBackup Add-in for SCVMM

This chapter includes the following topics:

- [Requirements](#page-7-1) for the NetBackup Add-in for SCVMM
- Installing the [NetBackup](#page-7-2) Add-in for SCVMM
- [Installation](#page-13-0) message: Add-in cannot be installed
- Installation message regarding localized [environments](#page-16-0)
- [Configuring](#page-17-0) the add-in for an external certificate
- [Reconfiguring](#page-19-0) the add-in for a NetBackup CA-signed certificate
- <span id="page-7-1"></span>[Uninstalling](#page-20-0) the NetBackup Add-in for SCVMM
- [Configuring](#page-20-1) the NetBackup Recovery Wizard

## **Requirements for the NetBackup Add-in for SCVMM**

<span id="page-7-2"></span>For a list of supported NetBackup versions and SCVMM versions, see the *NetBackup Software Compatibility List* (SCL) available from the following location:

NetBackup [Compatibility](www.veritas.com/docs/TECH59978) List for all Versions

# **Installing the NetBackup Add-in for SCVMM**

This topic describes how to obtain the installation files and install the NetBackup Add-in for SCVMM.

| <b>Requirement</b>                       | <b>Notes</b>                                                                                                    |  |
|------------------------------------------|----------------------------------------------------------------------------------------------------|--|
| NetBackup<br>add-in<br>installation file | You can download the installation file NetBackup_10.0_Plugins.zip<br>from the following location:<br>https://my.veritas.com/                                         |  |
| SCVMM console<br>host                    | Download the installation .zip file to the SCVMM console host, or to a<br>different Windows host.                                                                    |  |
|                                          | <b>Note:</b> The Windows host must have network connectivity to the SCVMM<br>server.                                                                                 |  |
| <b>SCVMM</b>                             | When the add-in is installed, it runs in the SCVMM console.                                                                                                    |  |
| server(s) and<br>their credentials       | The following are required to complete the add-in installation:                                                                                                    |  |
|                                          | Host name or IP address of each SCVMM server.<br>$\blacksquare$                                                                                                    |  |
|                                          | User name and password of each SCVMM server.                                                                                                    |  |
|                                          | Port number for each SCVMM server (default is 443).                                                                                                    |  |
| Additional user<br>access                | Additional user access may be needed in the following situation:                                                                                                    |  |
|                                          | User Account Control is enabled on the SCVMM console host.<br>$\blacksquare$<br>The user who installs the add-in is not the user who installed the<br>System Center. |  |
|                                          | See "Installation message: Add-in cannot be installed" on page 14.                                                                                                   |  |

**Table 2-1** NetBackup Add-in for SCVMM: installation requirements

#### **To install the NetBackup Add-in for SCVMM**

**1** On the MyVeritas website, log on with your MyVeritas account:

<https://my.veritas.com/>

For logon assistance, see your account Administrator, or contact Veritas:

Veritas [Support](https://www.veritas.com/content/support/en_US/contact-us.html)

Email: CustomerCare@veritas.com

**2** Click **Licensing** on the **MyVeritas** menu bar.

The Veritas Entitlement Management System (VEMS) appears.

- **3** Click **Entitlements**, then click **More Options**.
- **4** In the **Product Name** field, enter NetBackup and click **Apply Filters**. Your NetBackup product entitlements appear in the list.

**5** For one of the NetBackup products in the list, click the Download Product icon under **Actions**.

A list of NetBackup product versions appears.

- **6** For one of the NetBackup products, click the Download Product icon again.
- **7** Select the NetBackup 10.0 Plugins.zip file and download the file to the SCVMM console host.

For assistance with the Veritas Entitlement Management System, see the following article:

Veritas Entitlement [Management](https://www.veritas.com/support/en_US/article.000001129) User's Guide

**8** Unzip the downloaded NetBackup 10.0 Plugins.zip file and locate the VRTSNBUAddIn.zip file.

The path to the VRTSNBUAddIn.zip file is the following:

\NB\_10.0\_Plugins\NBscvmmAddIn\NetBackup\_scvmmAddIn\_Win\VRTSNBUAddIn.zip

**Note:** Do not unzip the VRTSNBUAddIn.zip file. That zip file is needed for installation of the add-in.

Zip files for other NetBackup plug-ins are also included in the downloaded NetBackup 10.0 Plugins.zip file. Those files are not required for the NetBackup Add-in for SCVMM.

**9** Launch the SCVMM console and connect to the SCVMM server.

You need the server's host name or IP address, and its logon credentials.

**10** In the SCVMM console, open the **Settings** workspace, then click the **Import Console Add-in** option in the SCVMM ribbon.

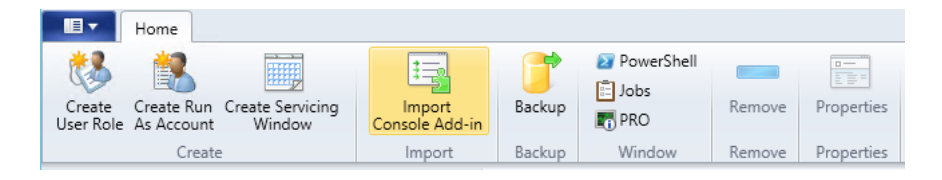

The **Import Console Add-in Wizard** appears.

<span id="page-10-0"></span>**11** In the **Select an Add-in** screen, click **Browse** and browse for the VRTSNBUAddIn.zip file.

Several warnings appear. These warnings can be safely ignored.

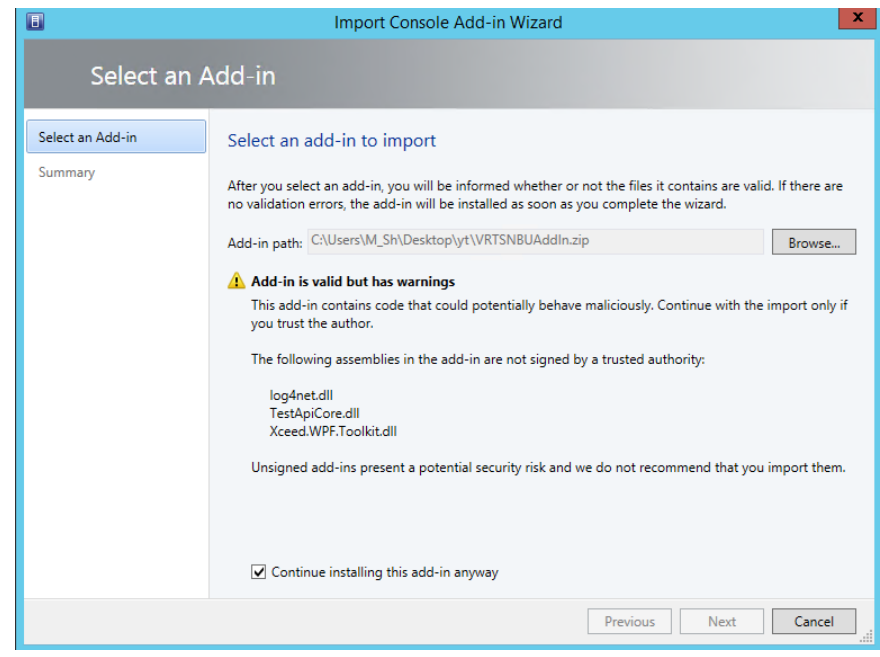

#### **12** Click **Continue installing this add-in anyway**.

If the **Import Console Add-in Wizard** states "The Add-in cannot be installed," you may need additional user access.

See ["Installation](#page-13-0) message: Add-in cannot be installed" on page 14.

When you have the required user access, browse for the NetBackup add-in file again (step [11](#page-10-0)) and continue this installation procedure.

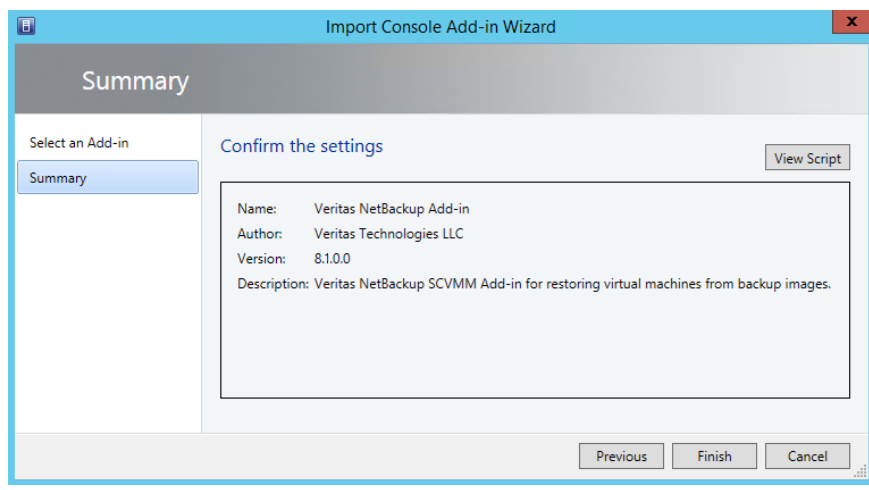

#### **13** On the **Summary** screen, click **Finish**.

If the NetBackup add-in is installed on a Windows host that has a non-English system locale, SCVMM may issue a message when the installation completes.

See "Installation message regarding localized [environments"](#page-16-0) on page 17.

The imported add-in appears in the **Jobs** window of the SCVMM console, and in the **Settings** workspace under **Console Add-ins**.

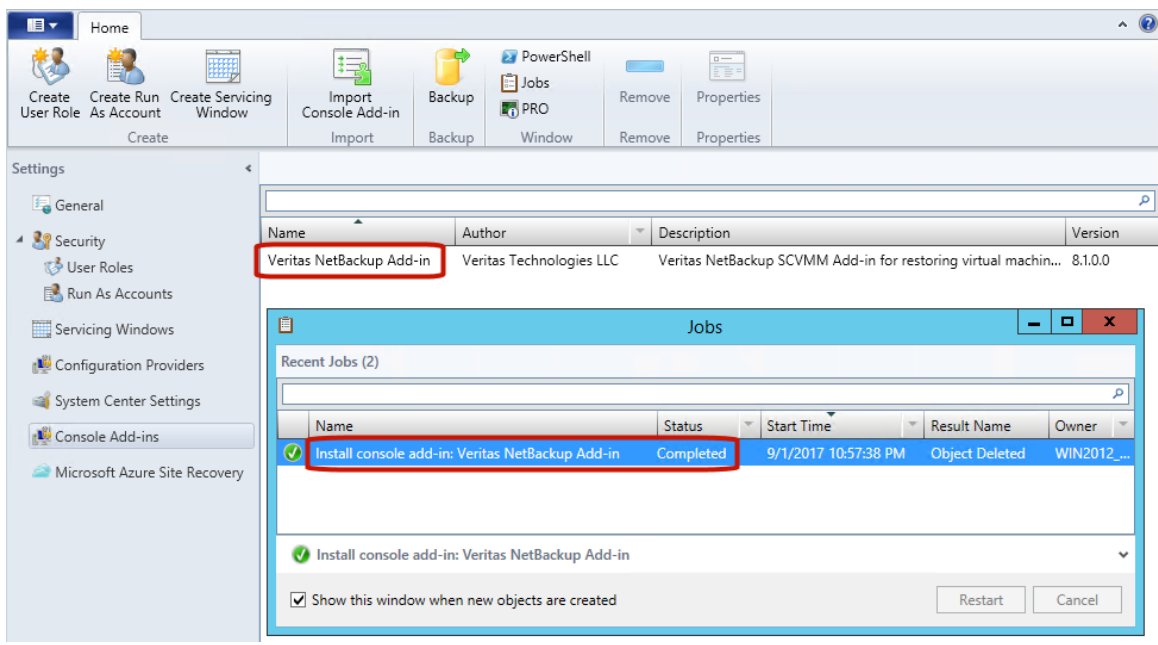

**14** If you had logged into the SCVMM console with your own credentials, restart the SCVMM console when prompted.

**Note:** If you selected the **Use current Microsoft Windows session identity** option, a restart is not required.

**Note:** To use the NetBackup add-in, you must log on to the SCVMM console with the Administrator role. If you log on to SCVMM with a different role, the add-in functionality is disabled.

**Note:** The first time you use the NetBackup add-in, an End User License Agreement (EULA) appears. To use the add-in, you must accept the EULA.

**15** If the NetBackup primary server uses an external certificate, see the following topic:

See ["Configuring](#page-17-0) the add-in for an external certificate" on page 18.

### **Installation message: Add-in cannot be installed**

<span id="page-13-0"></span>Lack of user permissions may cause the error "Add-in cannot be installed" during installation of the NetBackup Add-in for SCVMM.

For example, the error may occur in the following situation:

- User Account Control is enabled on the SCVMM console host, and
- The user who installs the add-in on the SCVMM console is not the user who installed the System Center.

During the add-in installation, the following message appears:

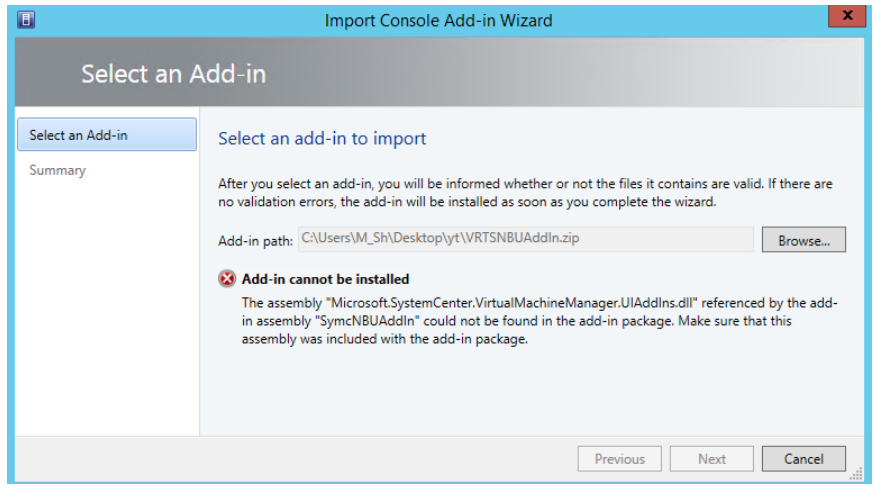

**To grant installation permissions to all authenticated users on the SCVMM console host**

**1** On the SCVMM console host, browse to the following location:

C:\Program Files\Microsoft System Center 2012\Virtual Machine Manager\bin

**2** Right-click the AddInPipeline folder, and click **Properties**.

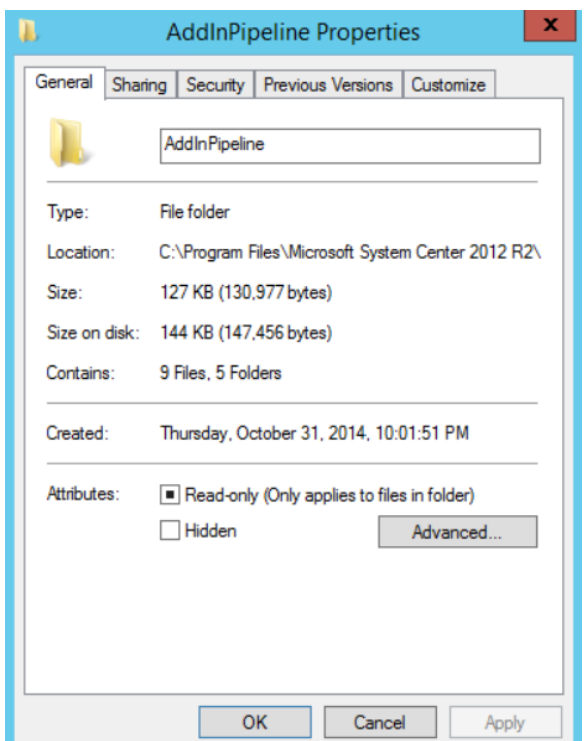

**3** Click **Advanced** on the **Security** tab, and click **Continue**.

**4** Select the **BUILTIN** group, and click **Edit**.

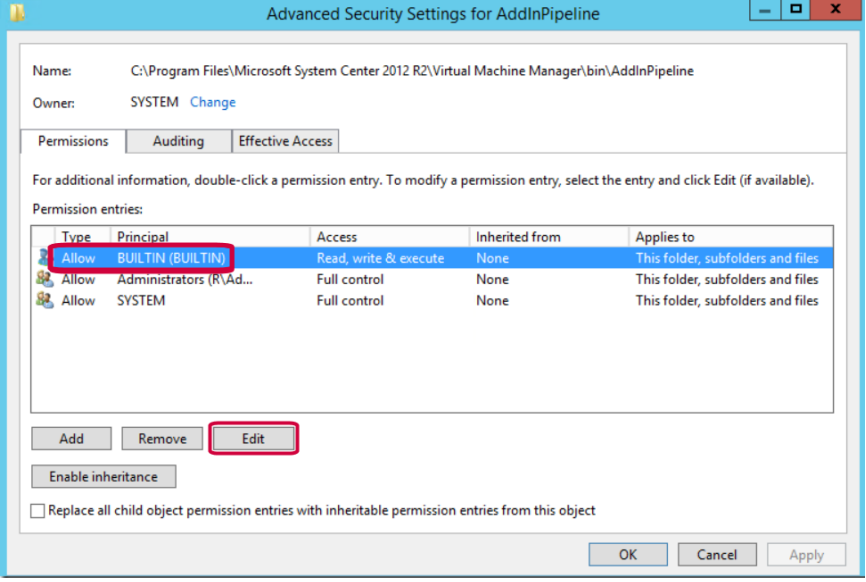

**5** Click **Select a principal**.

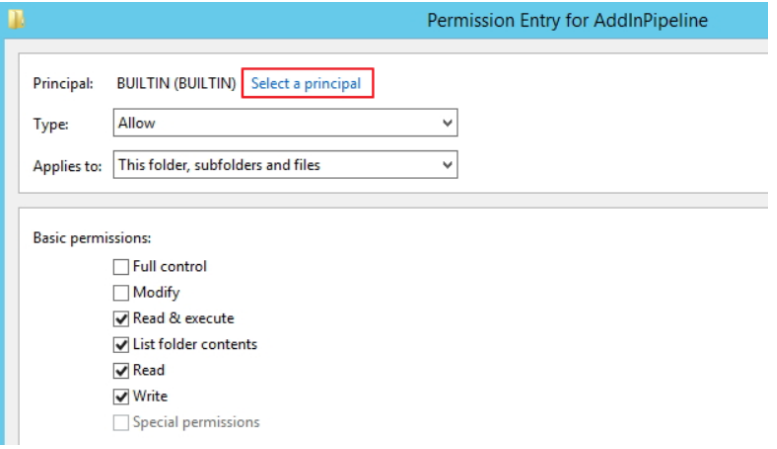

**6** Enter **Authenticated Users**, and click **OK**.

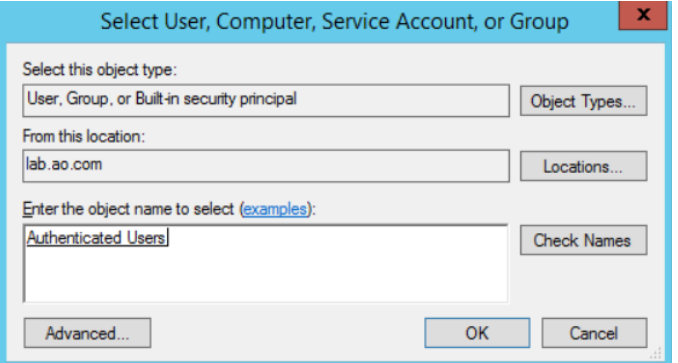

**7** To close each properties dialog, click **OK**.

The following Microsoft article contains further information on this issue:

<http://support.microsoft.com/kb/2904712>

<span id="page-16-0"></span>**8** To install the NetBackup Add-in for SCVMM:

See "Installing the [NetBackup](#page-7-2) Add-in for SCVMM" on page 8.

### **Installation message regarding localized environments**

If the NetBackup add-in is installed on a Windows host that has a non-English system locale, SCVMM may issue a message when the installation completes. The message states that an argument cannot be validated because it contains more than 64 characters. The error results from a Microsoft limitation on the length of the add-in name, which varies with the selected locale.

For example: The following appears if Windows was set to the French system locale:

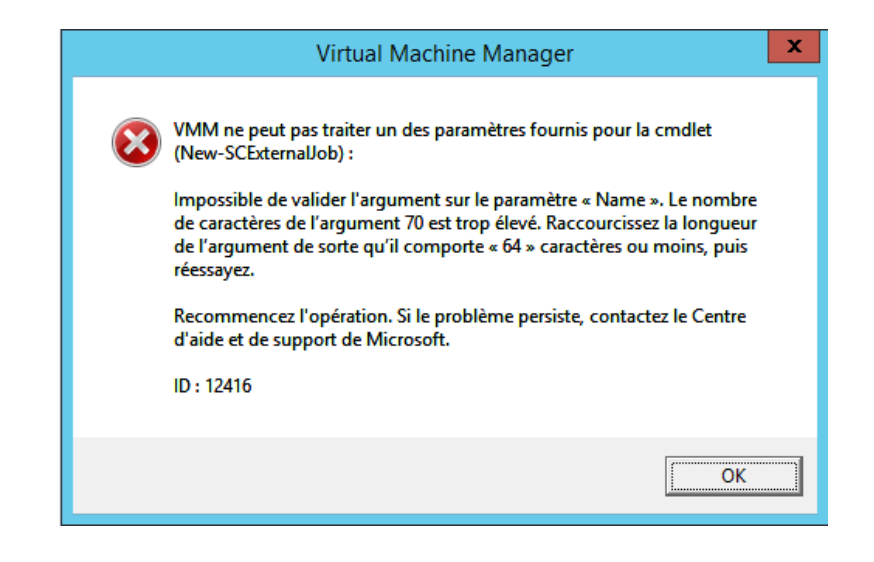

**Note:** This message can be ignored. The add-in is installed correctly.

## **Configuring the add-in for an external certificate**

<span id="page-17-0"></span>The add-in communicates with the NetBackup primary server securely by means of certificate-based authentication. By default, the primary server uses NetBackup CA-signed certificates. As an alternative, the primary server can be configured to use an externally issued certificate. In that case, use the following procedure to configure the add-in for the external certificate.

#### **Configure the add-in for an external certificate**

**1** Enter the following command on the primary server:

#### **Windows**

```
install_path\NetBackup\wmc\bin\install\configureCertsForPlugins.bat
-registerExternalCert -certPath "path_to_external_certificate_file"
-privateKeyPath "path_to_certificate_key_file"
-trustStorePath "path_to_ca_certificate_file"
```
#### UNIX, Linux

```
/usr/openv/wmc/bin/install/configureCertsForPlugins
-registerExternalCert -certPath "path_to_external_certificate_file"
-privateKeyPath "path_to_certificate_key_file"
-trustStorePath "path_to_ca_certificate_file"
```
#### For example:

```
configureCertsForPlugins.bat -registerExternalCert -certPath
"c:\server.pem" -privateKeyPath "c:\key.pem" -trustStorePath
"c:\intermediateOrRootCA.pem"
```
This command configures the add-in to use the external certificate by importing the certificate into the keystore on the primary server. The command options are as follows:

- certPath: Specifies the path to the certificate for the web server. This file should have a single certificate in PEM format.
- -privateKeyPath: Specifies the path to the private key for the web server certificate.
- -trustStorePath: Specifies the path to the certificate of the intermediate or root certification authority that has issued the web server certificate. This file should have a single certificate in PEM format. The subject of this certificate should match the issuer of the web server certificate. For further information on external certificates, see the [NetBackup](http://www.veritas.com/docs/000003214) Security and [Encryption](http://www.veritas.com/docs/000003214) Guide.
- **2** Restart the NetBackup Web Management Console service on the primary server.

In the Activity Monitor of the NetBackup Administration Console: Click the **Daemons** tab, right-click the service, and click **Stop Daemon**. When the service has stopped, click **Start Daemon**.

**3** Renew the authentication token on the primary server:

See "Renewing an [authorization](#page-31-0) token" on page 32.

**Note:** Perform this step for each add-in that needs to communicate with the primary server.

**4** On the add-in, remove the existing primary server and then add the primary server that now has the renewed token:

See ["Authorizing](#page-23-0) the NetBackup add-in to restore virtual machines" on page 24.

## **Reconfiguring the add-in for a NetBackup CA-signed certificate**

<span id="page-19-0"></span>If the primary server is reconfigured to use a NetBackup CA-signed certificate, use the following procedure to configure the add-in for that certificate.

#### **Reconfigure the add-in to use a NetBackup CA-signed certificate**

**1** Enter the following command on the primary server:

**Windows** 

*install\_path*\NetBackup\wmc\bin\install\configureCertsForPlugins.bat -registerNBCAcert

UNIX/Linux:

/usr/openv/wmc/bin/install/configureCertsForPlugins -registerNBCAcert

This command reconfigures the add-in to use the NetBackup CA-signed certificate.

**2** Restart the NetBackup Web Management Console service on the primary server.

In the Activity Monitor of the NetBackup Administration Console: Click the **Daemons** tab, right-click the service, and click **Stop Daemon**. When the service has stopped, click **Start Daemon**.

**3** Renew the authentication token on the primary server:

See "Renewing an [authorization](#page-31-0) token" on page 32.

**Note:** Perform this step for each add-in that needs to communicate with the primary server.

**4** On the add-in, remove the existing primary server and then add the primary server that now has the renewed token:

See ["Authorizing](#page-23-0) the NetBackup add-in to restore virtual machines" on page 24.

## **Uninstalling the NetBackup Add-in for SCVMM**

#### <span id="page-20-0"></span>**To uninstall the NetBackup Add-in for SCVMM**

- **1** In the SCVMM console, open the **Settings** workspace.
- **2** In the **Console Add-ins** node, click on the Veritas NetBackup Add-in and then click **Remove**.

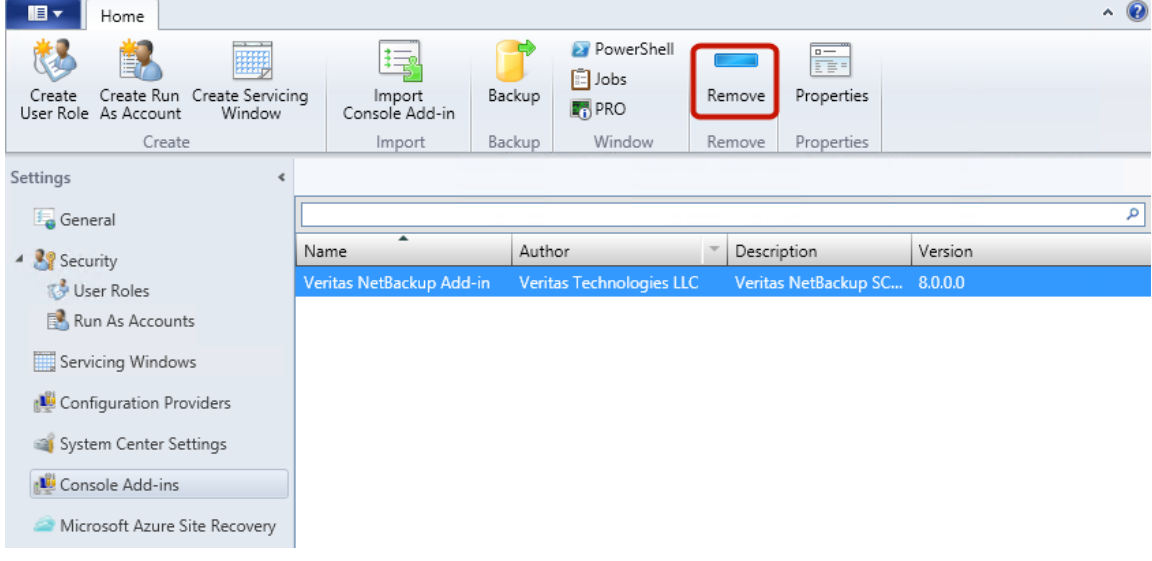

<span id="page-20-1"></span>**3** When you are prompted to confirm the removal, click **Yes**.

The uninstallation should appear in the **Jobs** window of the SCVMM console.

## **Configuring the NetBackup Recovery Wizard**

To use the NetBackup Recovery Wizard to restore virtual machines, configure the following:

#### **Table 2-2** Configuring the NetBackup Recovery Wizard

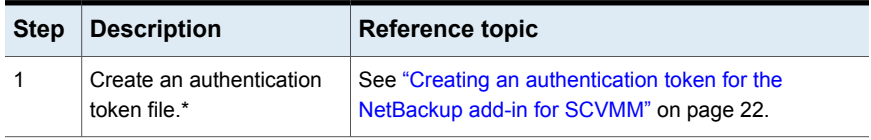

| <b>Step</b> | <b>Description</b>                                                | <b>Reference topic</b>                                                            |
|-------------|-------------------------------------------------------------------|-----------------------------------------------------------------------------------|
| 2           | Authorize the NetBackup<br>Add-in to restore virtual<br>machines. | See "Authorizing the NetBackup add-in to restore virtual<br>machines" on page 24. |

**Table 2-2** Configuring the NetBackup Recovery Wizard *(continued)*

\*In certain circumstances, it may be necessary to associate an authentication token with additional SCVMM console host names or IP addresses:

<span id="page-21-0"></span>See "Adding or deleting an additional host name or IP address for an [authentication](#page-27-0) [token"](#page-27-0) on page 28.

### Creating an authentication token for the NetBackup add-in for **SCVMM**

To allow the add-in to restore VMs, generate an authentication token on the NetBackup primary server (or certificate on the NetBackup appliance as primary server). When an authentication token is created on a primary server and deployed on the NetBackup add-in, it allows that add-in to restore any Hyper-V backups from that primary server.

#### **To create an authentication token on the NetBackup primary server**

**1** Enter the following on the primary server:

**Windows** 

*install\_path*\NetBackup\wmc\bin\install\manageClientCerts.bat -create *clientName*

#### UNIX, Linux

/usr/openv/wmc/bin/install/manageClientCerts -create *clientName*

*clientName* is the DNS name of the SCVMM console host where the add-in is installed. The manageClientCerts command returns the location of a compressed file that contains the authentication token.

**Note:** If the SCVMM console host is a separate host from the SCVMM server, generate the token for the SCVMM console host (not for the SCVMM server host name).

**2** Provide the compressed authentication token file to the SCVMM server administrator.

**Caution:** Be sure to share or send the compressed file in a secure manner.

With the primary server token, the add-in can be authorized to restore virtual machines.

See ["Authorizing](#page-23-0) the NetBackup add-in to restore virtual machines" on page 24.

**To create an authentication token (certificate) on the NetBackup appliance as primary server**

**1** To generate the certificate, see the "Manage > Certificates" topic in the *NetBackup Appliance Administrator's Guide*, available from this location:

<http://www.veritas.com/docs/000002217>

**2** Provide the compressed certificate file to the SCVMM administrator.

**Caution:** Be sure to share or send the compressed file in a secure manner.

With the primary server certificate, the add-in can be authorized to restore virtual machines.

See ["Authorizing](#page-23-0) the NetBackup add-in to restore virtual machines" on page 24.

### Authorizing the NetBackup add-in to restore virtual machines

<span id="page-23-0"></span>The NetBackup primary server initiates and controls the backup of virtual machines. To use the add-in to restore virtual machines, you must obtain a primary server authentication token from the NetBackup administrator. Then you can authorize the add-in to restore the virtual machines that were backed up by that primary server.

#### **To authorize the add-in to restore virtual machines (or to edit or delete an authorization)**

**1** Ask the NetBackup administrator to provide an authentication token file.

See "Creating an [authentication](#page-21-0) token for the NetBackup add-in for SCVMM" on page 22.

**2** Copy the authentication token file to the computer or laptop where the SCVMM console is launched.

Make a note of the location.

**3** In the SCVMM console ribbon, click the **NetBackup** option.

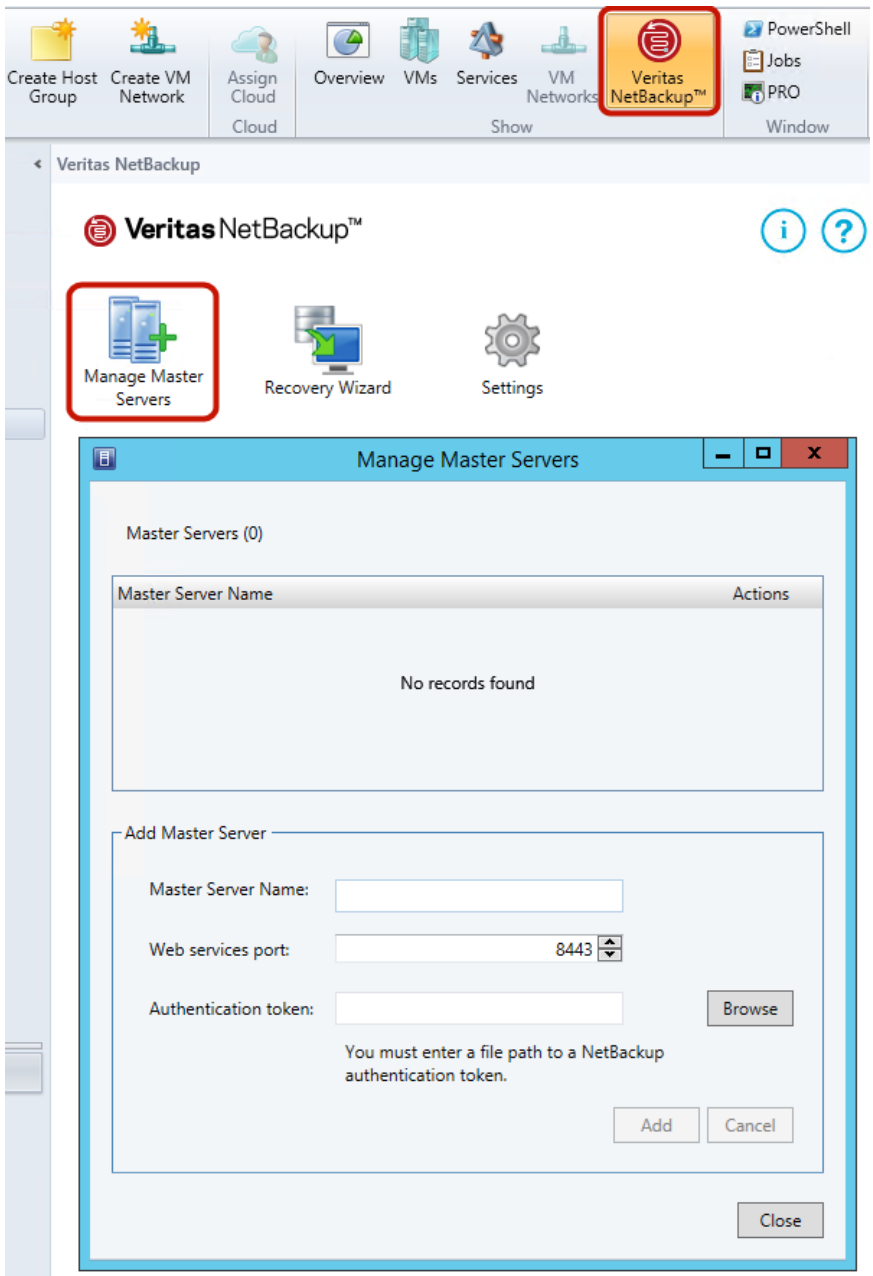

#### **4** Click **Manage Master Servers**.

<span id="page-25-0"></span>**5** Enter the following under **Add Master Server** to specify a NetBackup primary server and its authentication token.

■ **Master Server Name Add Master Server**

Enter the fully qualified domain name of the primary server.

- **Web services port** If the NetBackup administrator has not changed the port, accept the default (8443). Otherwise, contact the administrator for the correct port number.
- **Authentication token** Click **Browse** to select the authentication token file that the NetBackup administrator provided. Click **Add**. The server is added to the list of primary servers that the add-in can communicate with.
- <span id="page-25-1"></span>**6** To verify that the SCVMM console can communicate with the primary server, click **Check Status**.

If the communication is successful, the **Connection Status** field reads **Connected**.

- **7** To add other primary servers and their authentication tokens, click **Add Master Server** in the upper right and repeat step [5](#page-25-0) and [6](#page-25-1).
- **8** To delete an authorization, click the delete icon next to the primary server name.

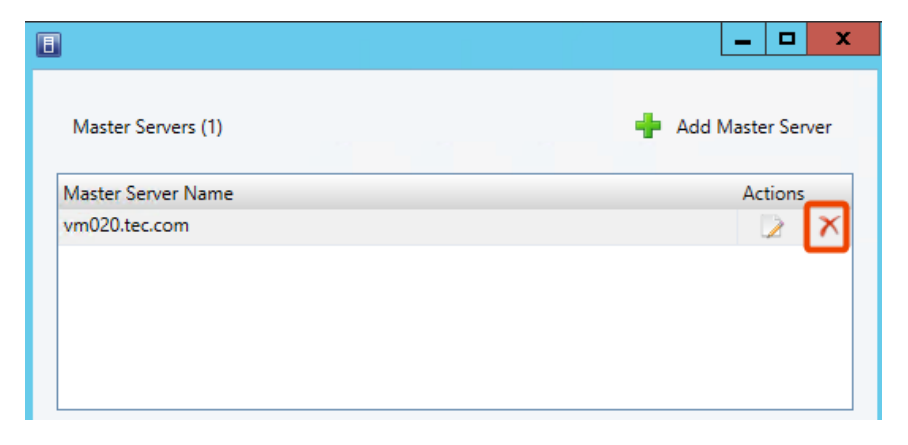

When the authorization is deleted, the add-in can no longer restore from the backups that the primary server performed.

**9** To edit an authorization, click the edit icon opposite the primary server name.

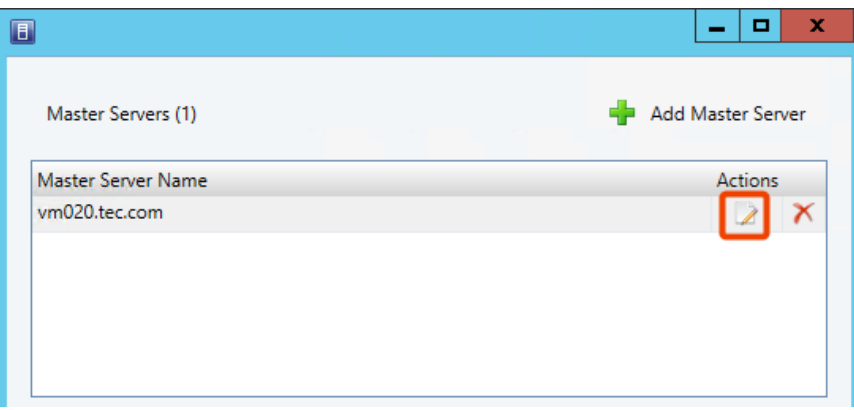

You can enter a different web services port, or click **Update Token** to select a different authentication token.

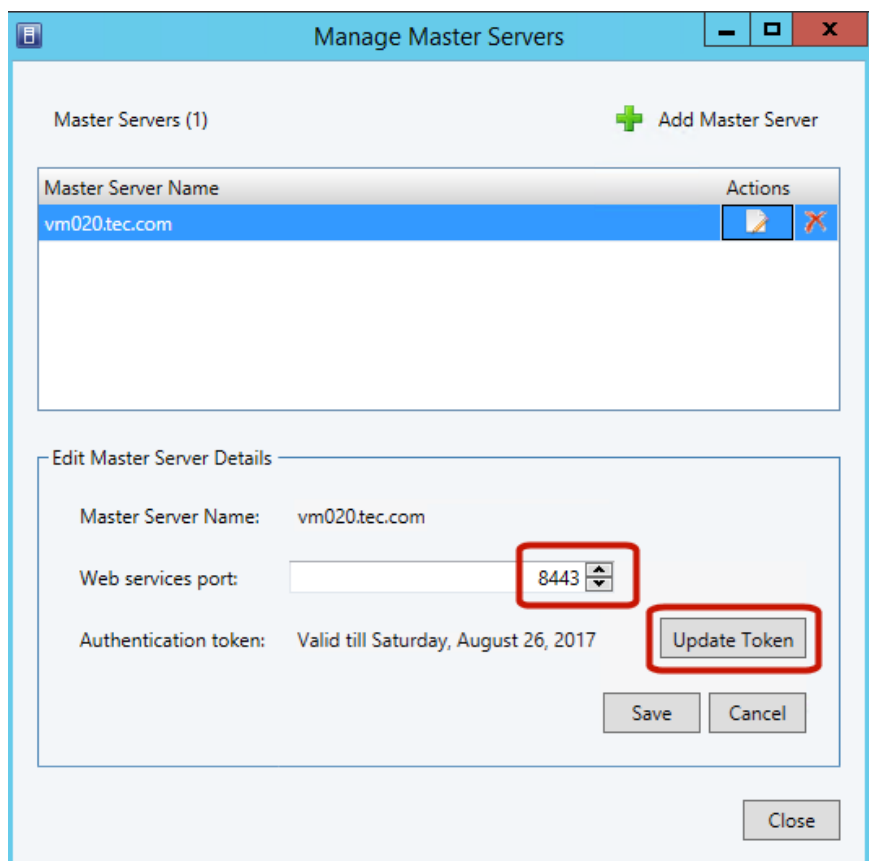

- <span id="page-27-0"></span>**10** Click **Save**.
- **11** Click **Close**.

### Adding or deleting an additional host name or IP address for an authentication token

The manageClientCerts command generates an authentication token for a specific SCVMM console host. The token gives the SCVMM console host access to the NetBackup primary server where the token was generated. The token works if the SCVMM console host name is identical to the name that was entered on the manageClientCerts command.

For some environments, it may be necessary to allow the token to work with additional host names or IP addresses. An example is a clustered SCVMM server: the request for access to the NetBackup primary may come from a different host name or IP address than the one that was provided when the token was generated.

To allow access to NetBackup from such environments, you can use the manageClientCerts command to do the following:

- Add another host name (or IP address) of the SCVMM console host for the existing token. The added host name or IP address is referred to as an *alias*. Note: You can add multiple aliases for a token. Note that IPv4 and IPv6 addresses are supported.
- Delete a host name or IP address from a token.
- Allow the token to be used on any SCVMM console host.
- List existing aliases for a token.

The manageClientCerts command is in the following location:

#### Windows:

*install\_path*\NetBackup\wmc\bin\install\manageClientCerts.bat

#### UNIX, Linux:

/usr/openv/wmc/bin/install/manageClientCerts

#### **Table 2-3** Add a host name or IP address for an existing authentication token

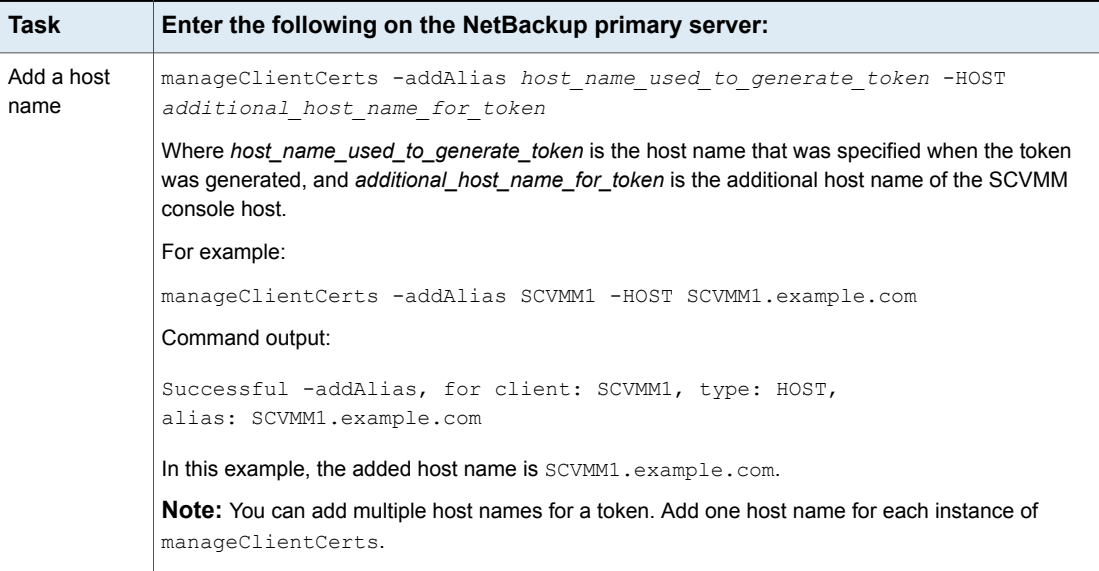

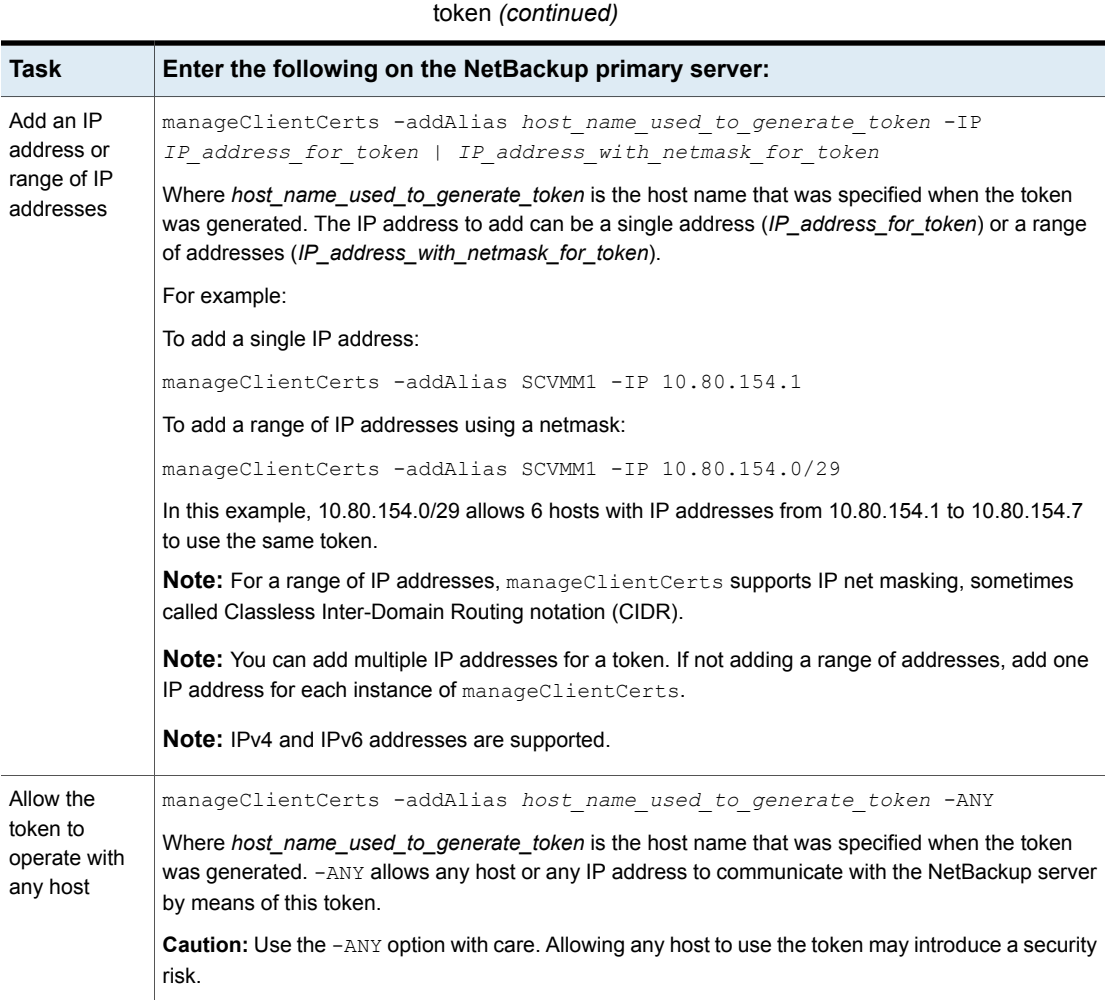

**Table 2-3** Add a host name or IP address for an existing authentication

**Table 2-4** Remove a host name or IP address from an existing authentication token

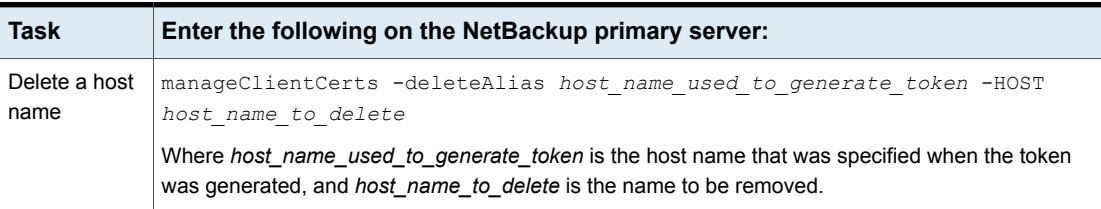

#### **Table 2-4** Remove a host name or IP address from an existing authentication token *(continued)*

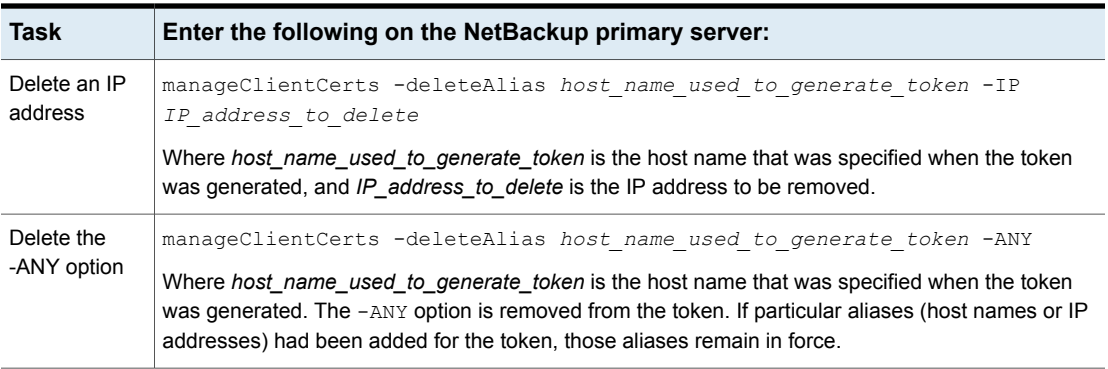

**Table 2-5** List the host names or IP addresses (aliases) that have been defined for a token

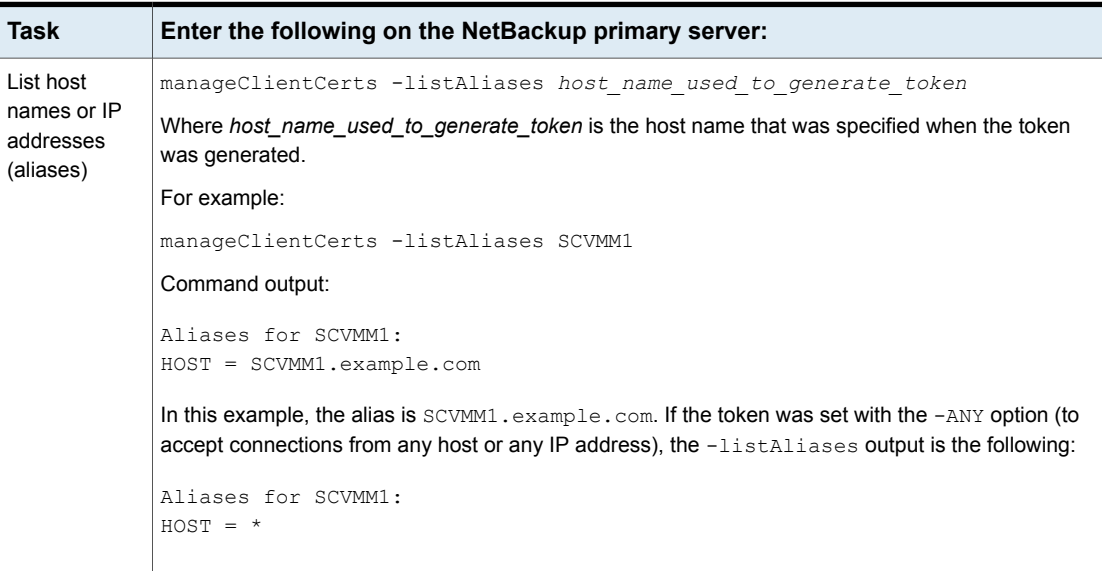

<span id="page-30-0"></span>Further assistance is available:

See ["Troubleshooting](#page-52-1) primary server communication failures in the NetBackup Add-in for [SCVMM"](#page-52-1) on page 53.

### Revoking an authorization token

You can delete or revoke an authentication token, as follows.

#### **To revoke the authorization token**

◆ Enter the following on the primary server:

Windows

```
install_path\NetBackup\wmc\bin\install\manageClientCerts.bat
-delete clientName
```
#### UNIX, Linux

/usr/openv/wmc/bin/install/manageClientCerts -delete *clientName*

Where *clientName* is the DNS name of the SCVMM console host where the add-in is installed.

<span id="page-31-0"></span>The -delete option removes the authentication token and its compressed file from the primary server. The add-in is no longer authorized to restore virtual machines from the backups that this primary server made.

### Renewing an authorization token

You can renew an authentication token that has expired, as follows.

**Note:** Authentication tokens expire after one year.

#### **To renew an authentication token**

**1** Enter the following on the primary server:

**Windows** 

```
install_path\NetBackup\wmc\bin\install\manageClientCerts.bat
-renew clientName
```
UNIX, Linux

/usr/openv/wmc/bin/install/manageClientCerts -renew *clientName*

Where *clientName* is the DNS name of the SCVMM console host where the add-in is installed.

The  $\text{-}$ renew option deletes the token and creates a new one. Any aliases that existed for the token are retained.

See "Listing all current [authorization](#page-32-0) tokens" on page 33.

See "Adding or deleting an [additional](#page-27-0) host name or IP address for an [authentication](#page-27-0) token" on page 28.

<span id="page-32-0"></span>**2** Use the add-in's **Register Master Servers** option to re-register the primary server using the renewed authentication token.

See ["Authorizing](#page-23-0) the NetBackup add-in to restore virtual machines" on page 24.

### Listing all current authorization tokens

You can list all the current authentication tokens that were generated on the current primary server.

#### **To list all current authorization tokens**

Enter the following on the primary server:

**Windows** 

*install\_path*\NetBackup\wmc\bin\install\manageClientCerts.bat -list

#### UNIX, Linux

/usr/openv/wmc/bin/install/manageClientCerts -list

#### Sample output:

Client Expiry Date

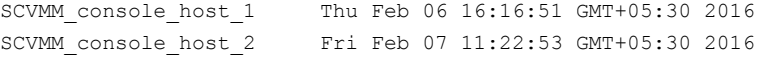

The command lists the SCVMM console hosts for which the tokens were created as well as their expiration dates. It can help diagnose communication problems between the SCVMM console host and the primary server when a certificate has expired.

- For well-formatted output, set the command prompt or shell screen size to more than 100 units.
- Server names that are longer than 40 characters are truncated: Characters beyond the first 40 are replaced with "...".

# Chapter

# <span id="page-34-0"></span>Recovering virtual machines

This chapter includes the following topics:

- Notes on restoring Hyper-V virtual [machines](#page-34-1) with the Recovery Wizard
- **[Accessing](#page-35-0) the Recovery Wizard**
- <span id="page-34-1"></span>**Restore Virtual [Machine](#page-36-0) Wizard screens**
- [Checking](#page-43-0) the status of a recovery job

# **Notes on restoring Hyper-V virtual machines with the Recovery Wizard**

Use the NetBackup **Recovery Wizard** in the SCVMM console to restore a virtual machine from its NetBackup image.

Note the following about the NetBackup Add-in Recovery Wizard:

- The NetBackup Recovery Wizard is for restore of an entire virtual machine, not for restore of individual files. To restore individual files from the virtual machine backup, use the NetBackup Backup, Archive, and Restore interface. See the topics on restoring individual files in the *NetBackup for Hyper-V Administrator's Guide*.
- The NetBackup Recovery Wizard does not support restore to a staging location. To restore the virtual machine to a staging location, use the NetBackup Backup, Archive, and Restore interface.
- Changes that are made through Hyper-V Manager on individual Hyper-V hosts or clusters can take up to 24 hours to be reflected in the SCVMM Console. Until then, the NetBackup add-in Recovery Wizard may not have the latest virtual

machine configuration state. In that case, the Recovery Wizard's pre-recovery checks related to the VM's location may not be based on the most recent data in SCVMM. You may have to make a different selection in the Recovery Wizard. See "The [pre-recovery](#page-50-0) checks in the Recovery Wizard of the NetBackup Add-in for SCVMM return out-of-date [information](#page-50-0) about the VM" on page 51.

- The NetBackup Administration Console includes the following enhancements for restoring a VM:
	- A new VM GUID is generated by default when you restore a VM to an alternate location.
	- A new VM display name can be specified when you restore a VM.

**Note:** The NetBackup Recovery Wizard does not support these restore enhancements. Use the NetBackup Administration Console or the nbrestorevm command to generate a new GUID or set a new display name when restoring a VM.

<span id="page-35-0"></span>For the pre-requisites for using the Recovery Wizard: See ["Configuring](#page-20-1) the NetBackup Recovery Wizard" on page 21.

### **Accessing the Recovery Wizard**

In the SCVMM console, you can launch the Recovery Wizard from the NetBackup add-in as described in this topic.

**Note:** To have access to the add-in, you must install it yourself. If you did not install it, the **NetBackup** option does not appear in the SCVMM ribbon.

#### **To access the Recovery Wizard**

- **1** In the SCVMM console, open the **VMs and Services** workspace.
- **2** Click **All Hosts**.

**3** In the SCVMM ribbon, click the **NetBackup** option.

The first time you use the NetBackup add-in, an End User License Agreement (EULA) appears. To use the add-in, you must accept the EULA.

The components of the NetBackup add-in appear.

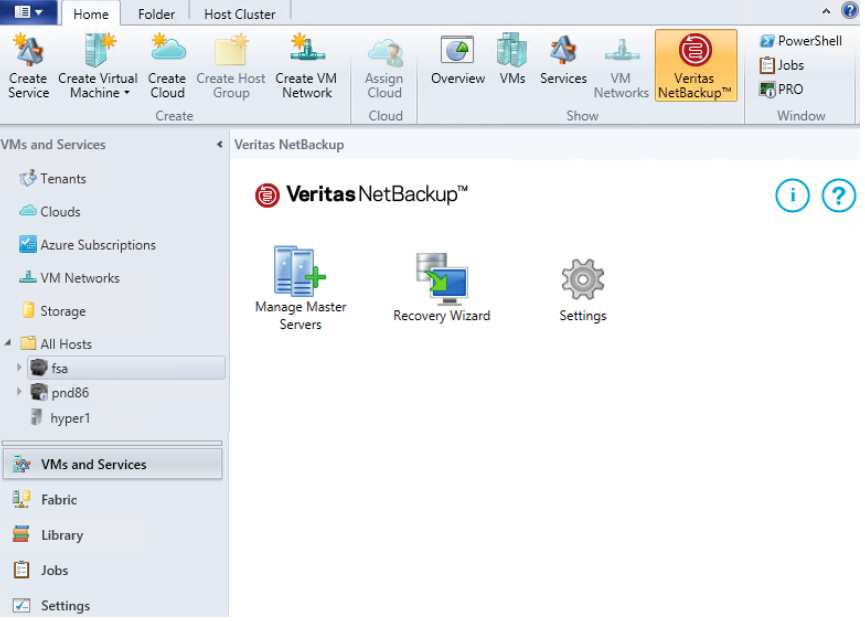

<span id="page-36-0"></span>**4** Click the **Recovery Wizard**.

The Virtual Machine Selection screen appears.

See "Virtual Machine [Selection](#page-36-1) screen" on page 37.

### **Restore Virtual Machine Wizard screens**

<span id="page-36-1"></span>Use the following screens in the NetBackup add-in to restore a Hyper-V virtual machine.

### Virtual Machine Selection screen

Use this screen to specify the virtual machine to restore.

#### **Figure 3-1** Virtual Machine Selection screen in the NetBackup Recovery Wizard for SCVMM

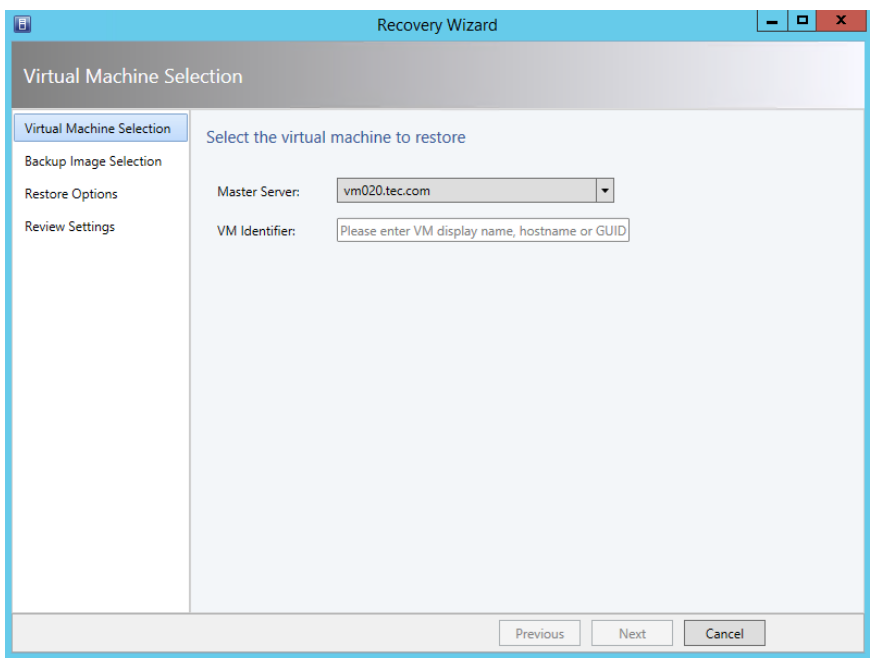

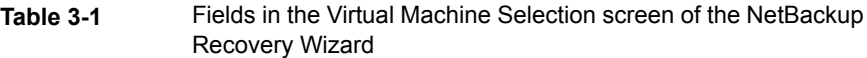

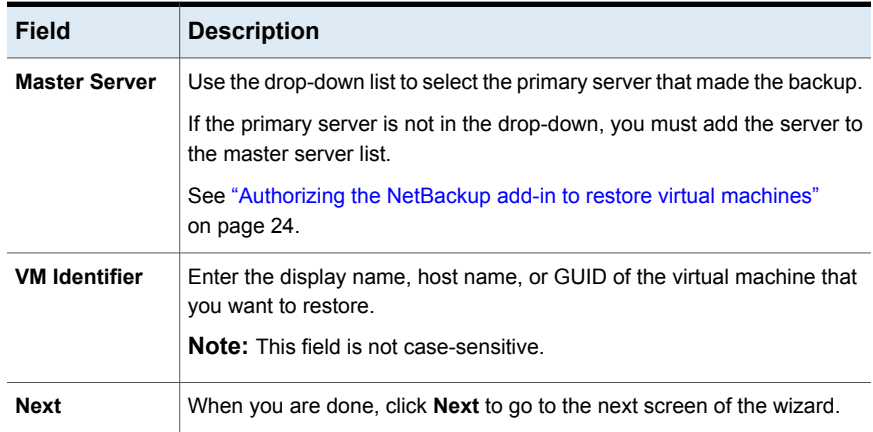

### Backup Image Selection screen

<span id="page-37-0"></span>Use this screen to select a backup image from which to restore the virtual machine.

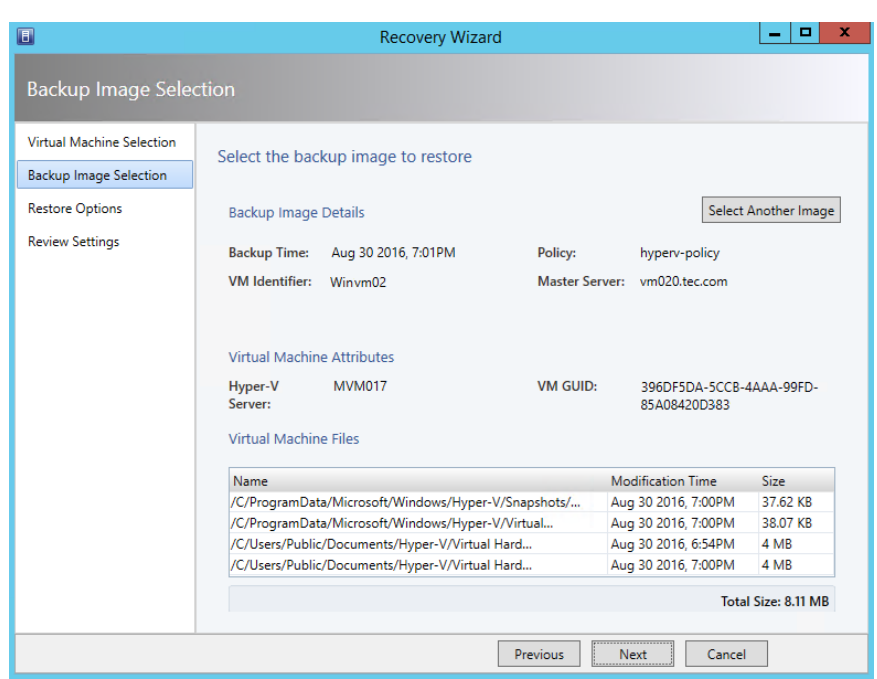

#### **Figure 3-2 Backup Image Selection** screen in the NetBackup Recovery Wizard for SCVMM

**Table 3-2** Fields in the **Backup Image Selection** screen

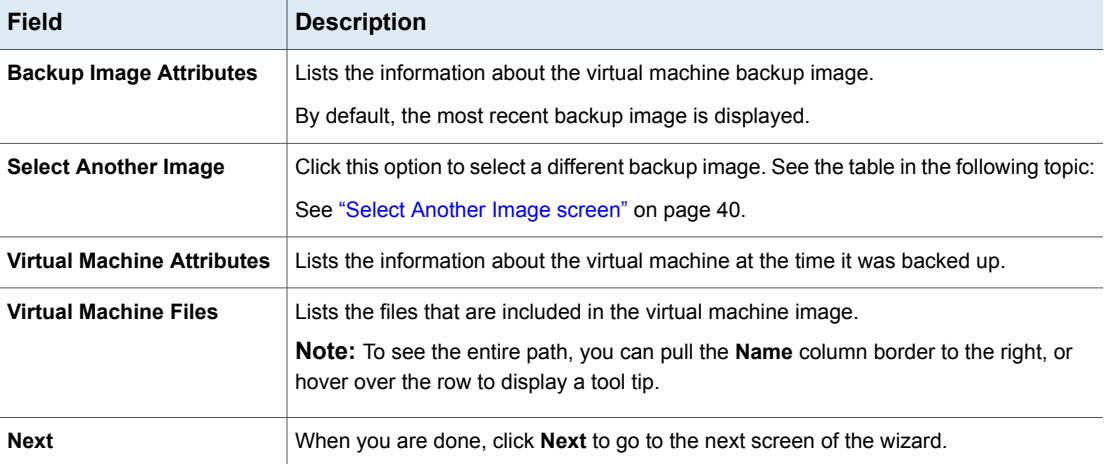

### Select Another Image screen

<span id="page-39-0"></span>Use the **Select Another Image** screen to find a backup image, then select the image in the lower pane and click **Select**. The virtual machine files from that image are displayed in the **Backup Image Selection** screen.

**Figure 3-3** Select Another Image screen in the NetBackup Recovery Wizard for SCVMM

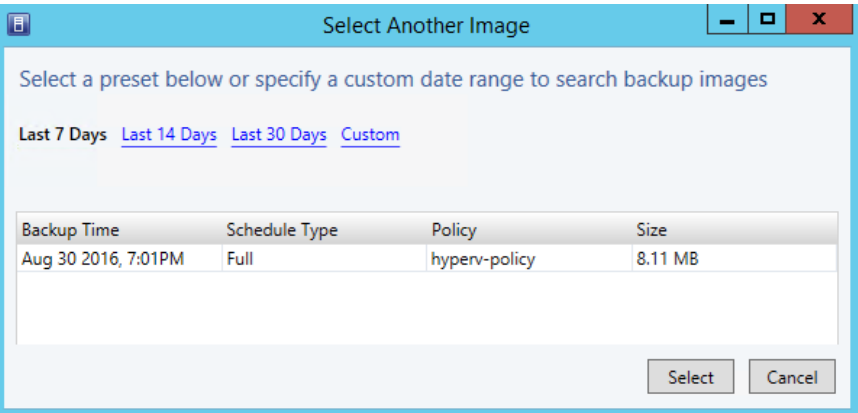

**Table 3-3** Fields in the Select Another Image screen

<span id="page-39-1"></span>

| <b>Field</b> | <b>Description</b>                                                                                                    |  |
|--------------|----------------------------------------------------------------------------------------------------|--|
| Last 7 Days  | Shows the backup images that were made within the last week.                                                                             |  |
| Last 14 Days | last 2 weeks, last month, or within a period that you specify.                                                                           |  |
| Last 30 Days | Click Custom to select the period. Use the pull-down arrows to<br>select a different date, and click Search. The images that fall within |  |
| Custom       | the search dates are displayed.                                                                                                    |  |
|              | Select an image and click Select.                                                                                                    |  |

### Restore Options screen

Use this screen to specify destination options for the restored virtual machine.

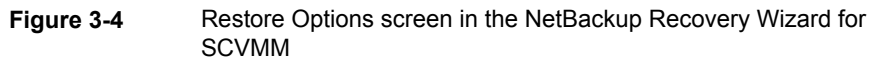

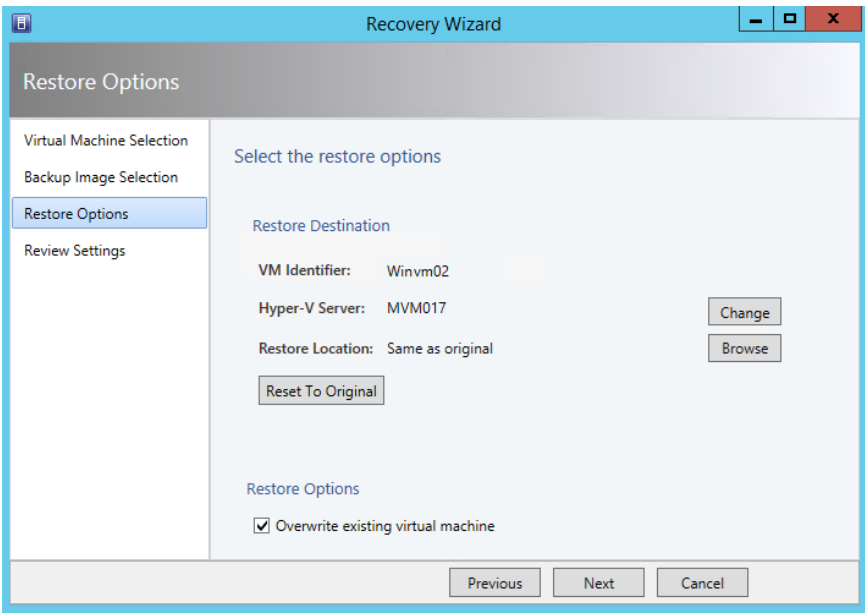

#### **Table 3-4** Fields in the Restore Options screen

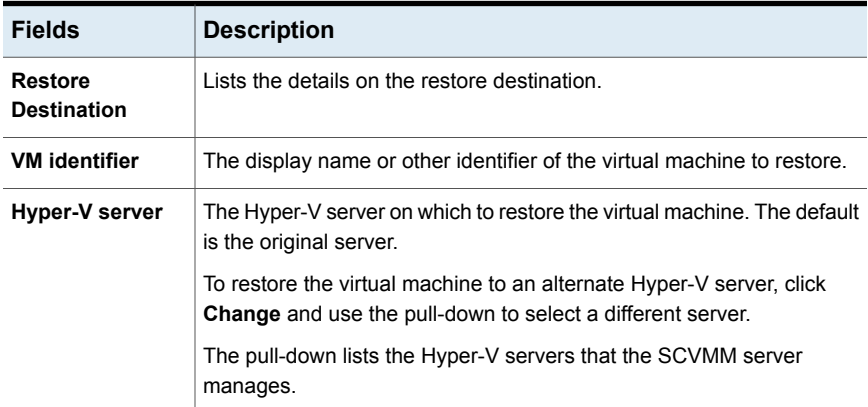

| <b>Fields</b>                            | <b>Description</b>                                                                                                    |  |  |
|------------------------------------------|----------------------------------------------------------------------------------------------------|--|--|
| <b>Restore Location</b>                  | The directory in which to restore the virtual machine. The default is the<br>original directory.                                                                                                    |  |  |
|                                          | To select an alternate restore directory, click <b>Browse</b> and select the<br>directory:                                                                                                    |  |  |
|                                          | ×<br><b>Select Destination Folder</b>                                                                                                    |  |  |
|                                          | Browsing min-vm19.eng                                                                                                    |  |  |
|                                          | mini-vm19.eng<br>Elergency C:\ [9.73 GB free of 40.00 GB, SAN (Migration Capable)]<br>[Storage (F:\) [418.92 GB free of 500.00 GB, SAN (Migration Capable)] ويستبرأ<br>E SRECYCLE.BIN<br>El alt-demo<br>Exported<br>[/Direction Capable] Virtual Machines (E:\) [72.68 GB free of 100.00 GB, SAN (Migration Capable)] |  |  |
|                                          | Explore directory<br>OK<br>Cancel                                                                                                    |  |  |
|                                          | <b>Note:</b> To create a new directory for the restore location, click the<br><b>Explore directory link at the bottom of the Select Destination Folder</b><br>dialog. Administrator privileges may be required.                                                                                                    |  |  |
|                                          | <b>Note:</b> When browsing for directories, the Microsoft<br>RemoteFileBrowserDialog widget may display a dynamic volume with<br>its GUID instead of with a volume letter. You can still select a destination<br>folder under the GUID-identified volume. See the following Microsoft<br>article on this issue:       |  |  |
|                                          | Using Dynamic Disks to host virtual machine files in Virtual Machine<br><b>Manager</b>                                                                                                    |  |  |
| <b>Reset to Original</b>                 | Resets the restore location to the original Hyper-V server and original<br>directory.                                                                                                    |  |  |
| <b>Restore Options</b>                   | Lists the restore options.                                                                                                    |  |  |
| Overwrite<br>existing virtual<br>machine | If a virtual machine with the same display name exists at the destination,<br>that virtual machine must be deleted before the restore begins.<br>Otherwise, the restore fails.                                                                                                    |  |  |
|                                          | Select this option to delete the existing virtual machine.                                                                                                    |  |  |

**Table 3-4** Fields in the Restore Options screen *(continued)*

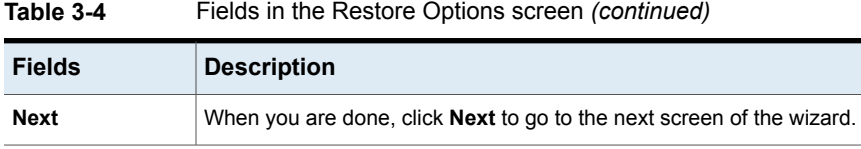

### Review Settings screen

<span id="page-42-0"></span>Use this screen to review the settings that are used for the recovery and to start the recovery.

**Figure 3-5** Review Settings screen in the NetBackup Recovery Wizard for SCVMM

| $\blacksquare$                                                                                                 |                                                                                                    | <b>Recovery Wizard</b>                              |                                              |                                | ۰<br>x<br>- |
|----------------------------------------------------------------------------------------------------|----------------------------------------------------------------------------------------------------|-----------------------------------------------------|----------------------------------------------|--------------------------------|-------------|
| <b>Review Settings</b>                                                                                         |                                                                                                    |                                                     |                                              |                                |             |
| Virtual Machine Selection<br><b>Backup Image Selection</b><br><b>Restore Options</b><br><b>Review Settings</b> | <b>Virtual Machine Details</b><br><b>VM</b> Identifier:                                                                         | Review the settings and initiate restore<br>Winvm02 | Original<br><b>Hyper-V Server:</b>           | <b>MVM017</b>                  |             |
|                                                                                                    | <b>Image Details</b><br><b>Backup Time:</b><br><b>Schedule Type:</b>                                                            | Aug 30 2016, 7:01PM<br>Full                         | Policy:<br><b>Master Server:</b>             | hyperv-policy<br>vm020.tec.com |             |
|                                                                                                    | <b>Restore Destination</b><br>Restore Location: Same as original<br><b>Restore Options</b><br><b>Overwrite Existing VM: Yes</b> |                                                     | <b>Destination</b><br><b>Hyper-V Server:</b> | <b>MVM017</b>                  |             |
|                                                                                                    |                                                                                                    |                                                     | Next<br><b>Previous</b>                      | Cancel                         | Recover     |

#### **Table 3-5** Fields in the Review Settings screen

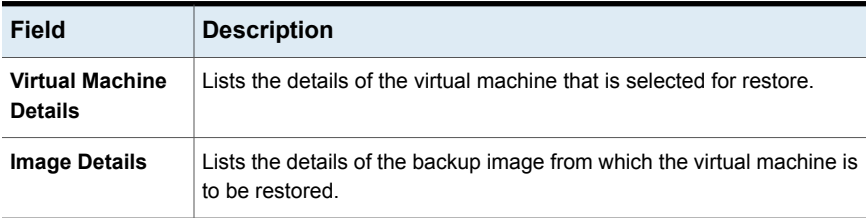

| Field                         | <b>Description</b>                                                                                                    |  |
|-------------------------------|----------------------------------------------------------------------------------------------------|--|
| Restore<br><b>Destination</b> | Lists the details of the restore destination.                                                                                                    |  |
| <b>Restore Options</b>        | Lists the restore options.                                                                                                    |  |
| Recover                       | Runs pre-recovery checks to validate your selections. If the checks are<br>successful, it starts the recovery.                                                                      |  |
|                               | When you click <b>Recover</b> , a pop-up shows the job ID of the recovery<br>job. The following topic explains how to check the status of the recovery:                             |  |
|                               | See "Checking the status of a recovery job" on page 44.                                                                                                    |  |
|                               | <b>Note:</b> If changes to the VM were recently made through Hyper-V<br>Manager (not through SCVMM), the pre-recovery checks may encounter<br>out-of-date information about the VM. |  |
|                               | See "The pre-recovery checks in the Recovery Wizard of the NetBackup<br>Add-in for SCVMM return out-of-date information about the VM"<br>on page 51.                                |  |

**Table 3-5** Fields in the Review Settings screen *(continued)*

## **Checking the status of a recovery job**

<span id="page-43-0"></span>You can check the status of a recovery job that is in progress and view the history of all recovery jobs.

#### **To check the status of a recovery job**

- **1** In the SCVMM console, open the **Jobs** workspace.
- **2** For the jobs that are in progress, click **Running**.

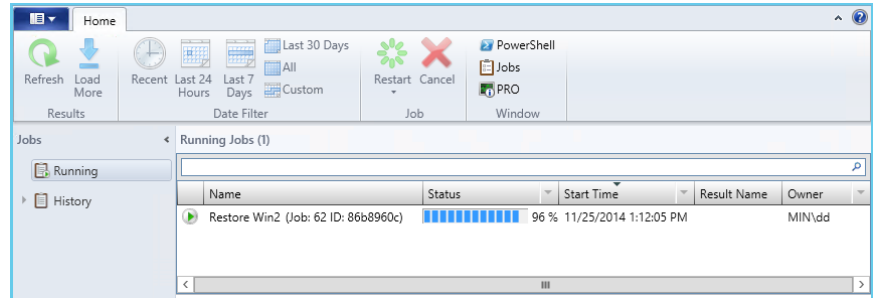

The **Status** column shows the job's percent completion.

**3** For a listing of recent jobs and past jobs, click **History**.

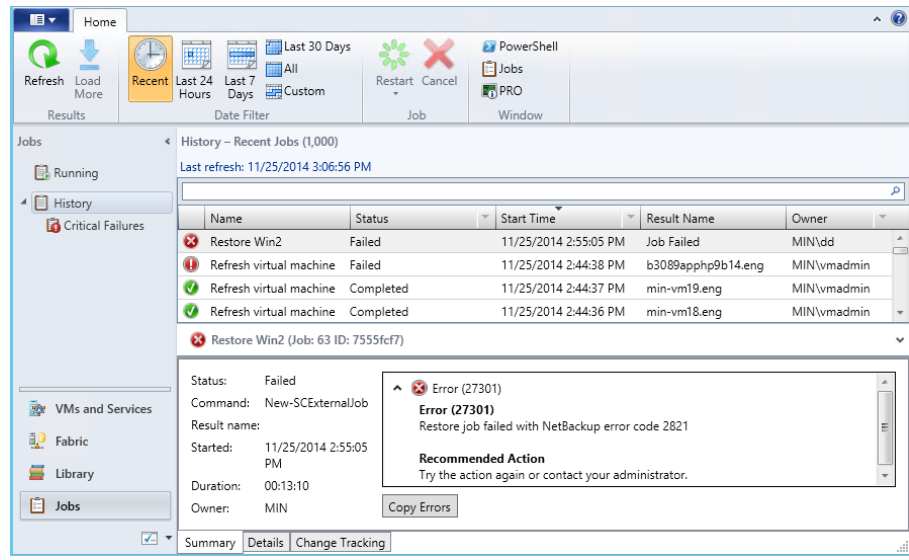

For all jobs not in progress, the **Status** column reads **Completed** or **Failed**.

If the NetBackup primary server is disconnected or goes down during the recovery, the **Status** column is updated to:

Failed – Lost connection with NetBackup Master Server.

Note: You can reorder the listing by clicking on a column header.

Note: The **Restart** and **Cancel** buttons are not supported and are grayed out.

# **Chapter**

# <span id="page-46-0"></span>Troubleshooting

This chapter includes the following topics:

- About logging for the [NetBackup](#page-46-1) Add-in for SCVMM
- Viewing log messages for the [NetBackup](#page-47-0) Add-in for SCVMM
- Changing the logging level for the [NetBackup](#page-49-0) Add-in for SCVMM
- The [pre-recovery](#page-50-0) checks in the Recovery Wizard of the NetBackup Add-in for SCVMM return out-of-date [information](#page-50-0) about the VM
- Next button in the [NetBackup](#page-51-0) Add-in Recovery Wizard is enabled even though [required](#page-51-0) input has not been entered
- <span id="page-46-1"></span>■ The [NetBackup](#page-52-0) Add-in Recovery Wizard does not prompt to overwrite the VM, and the [recovery](#page-52-0) fails
- [Troubleshooting](#page-52-1) primary server communication failures in the NetBackup Add-in for [SCVMM](#page-52-1)

## **About logging for the NetBackup Add-in for SCVMM**

The NetBackup Add-in for SCVMM records log messages about the following activities:

- Restoring VMs by means of the NetBackup add-in.
- Adding or removing NetBackup primary servers from the NetBackup add-in.

| Logging<br>details         | <b>Description</b>                                                                                                    |  |
|----------------------------|----------------------------------------------------------------------------------------------------|--|
| Log<br>message<br>format   | yyyy-mm-dd hh:mm:ss, ms [pid] message<br>For example:<br>2014-09-24 14:57:32,408 [1] INFO - Loading SCVMMAddin                                                                                                    |  |
| Logging<br>levels          | Several logging levels (verbosity) are available:<br>See "Changing the logging level for the NetBackup Add-in for SCVMM"<br>on page 50.                                                                                                    |  |
| Log location               | The log location depends on where SCVMM is installed and who is logged<br>on.<br>The following is an example log location for user JDoe:<br>C:\Program Files\Microsoft System Center 2012 R2\Virtual<br>Machine Manager\Bin\AddInPipeline\AddIns\JDoe\SymcNBUAddIn<br>\Logs<br>See "Viewing log messages for the NetBackup Add-in for SCVMM"<br>on page 48. |  |
| Log<br>retention<br>period | All log messages are written to the same log file in a 24-hour period. Each<br>log file is retained for 7 days and then is automatically deleted.                                                                                                    |  |

**Table 4-1** Logging for NetBackup Add-in for SCVMM

### <span id="page-47-0"></span>**Viewing log messages for the NetBackup Add-in for SCVMM**

**Note:** Log files are retained for 7 days and then are automatically deleted.

**Note:** If no log-related activity occurs in the NetBackup add-in during a 24-hour period, no log file is created.

#### **To view the NetBackup Add-in for SCVMM log messages**

- **1** In the SCVMM console, open the **VMs and Services** workspace.
- **2** Click **All Hosts**.
- **3** In the SCVMM ribbon, click the **NetBackup** option.
- **4** Click **Settings**.
- **5** Click **View Logs**.

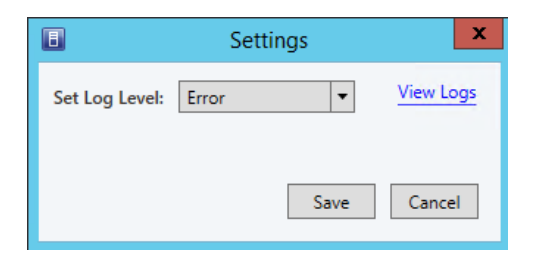

The log files are shown as follows:

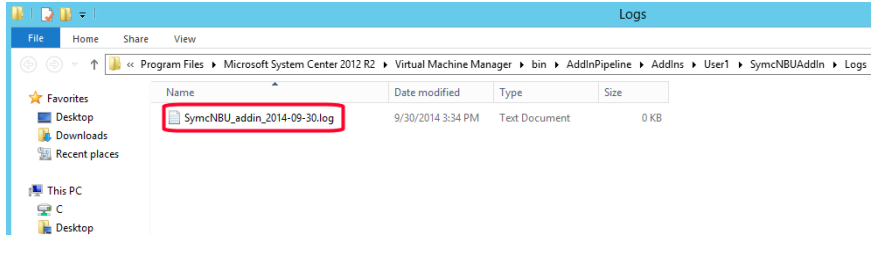

**Note:** The logs are written to the directory where you installed the NetBackup add-in.

**6** Double-click on a log file.

The log file opens as follows:

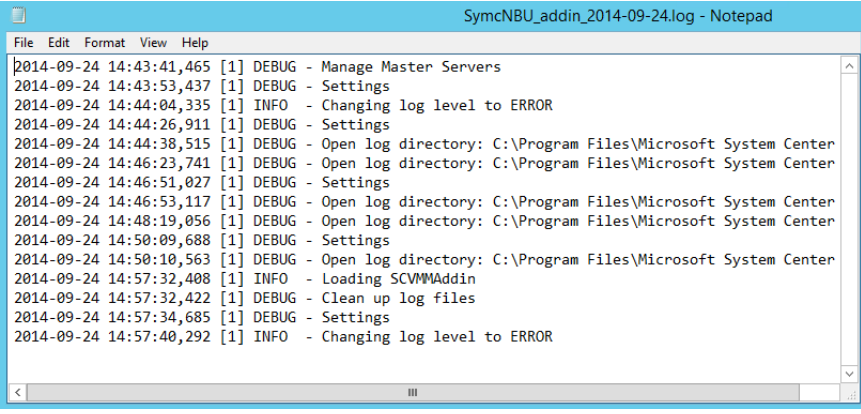

<span id="page-49-0"></span>**7** When you are finished, close the **Logs** window and click **Cancel**.

### **Changing the logging level for the NetBackup Add-in for SCVMM**

#### **To change the logging level**

- **1** In the SCVMM console, open the **VMs and Services** workspace.
- **2** Click **All Hosts**.
- **3** Click the **NetBackup** option in the SCVMM console ribbon.
- **4** Click **Settings**.

**5** Use the **Set Log Level** pull-down to select a different level.

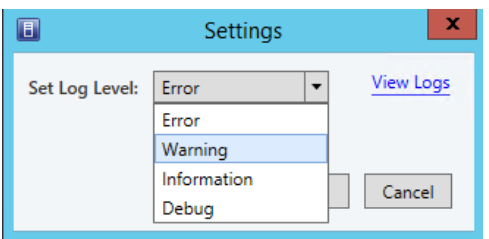

By default, logging is set to the minimum level of detail (Error level). The following levels are available:

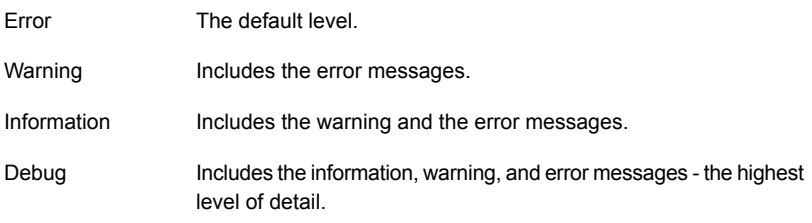

<span id="page-50-0"></span>**6** Click **Save**.

## **The pre-recovery checks in the Recovery Wizard of the NetBackup Add-in for SCVMM return out-of-date information about the VM**

When you click **Recover** on the **Review Settings** screen of the Recovery Wizard, the wizard runs pre-recovery checks to validate your selections and the recovery destination. However, if changes to the VM were recently made through Hyper-V Manager (not through SCVMM), the pre-recovery checks may encounter out-of-date information about the VM. Changes that are made through Hyper-V Manager on individual Hyper-V hosts or clusters can take up to 24 hours to be reflected in SCVMM. This delay is due to the Microsoft SCVMM refresh cycle, which the NetBackup add-in does not control.

For example: If the VM was recently deleted through the Hyper-V Manager, the deletion may not be reflected yet in SCVMM. In this case, the add-in's pre-recovery checks report that the VM still exists. The following message appears:

Troubleshooting | 52 **Next button in the NetBackup Add-in Recovery Wizard is enabled even though required input has not been entered**

> A virtual machine with the same identity exists on <host> and the overwrite option was not selected. Please review restore options and select overwrite to continue.

To recover the VM, go back to the wizard's **Restore Options** screen and select **Overwrite existing virtual machine**, and rerun the recovery.

<span id="page-51-0"></span>**Note:** In an SCVMM environment, Microsoft recommends making VM configuration changes through SCVMM (not through the Hyper-V Manager on individual hosts or clusters). Changes that are made through the SCVMM Console are reflected immediately in SCVMM. The add-in's pre-recovery checks therefore reflect the current state of the VM.

## **Next button in the NetBackup Add-in Recovery Wizard is enabled even though required input has not been entered**

In the Recovery Wizard of the NetBackup Add-in for SCVMM, the **Next** button is enabled even if some required input has not been entered. In the following case, the Recovery Wizard of the NetBackup Add-in for SCVMM enables the **Next** button prematurely:

- On the **Add-in's Manage Master Servers** screen, an authentication token was added for an invalid primary server. For example: The token was generated for an existing primary server, but the server name was entered incorrectly on the **Manage Master Servers** screen.
- A second primary server and its authentication token are added, and the primary server's name is entered correctly.

When you select the second primary server in the wizard's **Virtual Machine Selection** screen, you can click **Next** without selecting a VM identifier. The wizard lets you progress from screen to screen without completing the input for each screen. If you continue without making the required input, the **Recovery** button on the wizard's last screen is grayed out.

**Note:** The wizard's **Next** button should remain grayed out until the input for each screen is completed. To run the restore, go back through the wizard and make the required entries. You should also delete the invalid primary server.

## **The NetBackup Add-in Recovery Wizard does not prompt to overwrite the VM, and the recovery fails**

<span id="page-52-0"></span>The NetBackup Add-in for Microsoft SCVMM Console does not complete a VM recovery in the following situation:

- On the **Virtual Machine Selection** screen of the **Add-in Recovery Wizard**, the VM is identified by its GUID or host name (not its display name).
- On the **Restore Options** screen of the wizard, the **Overwrite existing virtual machine** option is not selected.
- The same VM exists at the recovery destination.

When you click **Recover**, the wizard should detect the VM at the recovery destination and then prompt you to select the overwrite option. However, the prompt does not appear; the recovery job starts but then fails with status 2821.

<span id="page-52-1"></span>To recover the VM, select **Overwrite existing virtual machine** on the **Restore Options** screen and rerun the recovery.

## **Troubleshooting primary server communication failures in the NetBackup Add-in for SCVMM**

To recover VMs, the add-in must have a registered NetBackup primary server with a valid and correct authentication token. The NetBackup administrator generates the authentication token on a specific NetBackup primary server for a specific SCVMM console host. The token gives the SCVMM console host access to the NetBackup primary server where the token was generated. (Note: you can validate authentication tokens for currently registered primary servers by means of the **Manage Master Servers** option in the add-in.)

If the TCP/IP address or host name of the SCVMM console host does not exactly match the information in the authentication token, the following operations fail: the Manage Master Servers operation, and VM recovery. Error messages such as the following may appear:

Unable to connect the Netbackup Master Server. Do you want to add this master server?

Authentication failed. Please verify that the master server token is valid and correct using the 'Manage Master Servers' dialog box

To correctly determine the problem and the corrective action, you must review the VxUL log file. On the primary server, enter the following command:

vxlogview -i nbwebservice -p nb –L -E

#### **Error example 1**

The log file includes messages similar to the following:

02/17/2017 10:03:37.831 [Error] Remote host name does not match the name in the certificate, remote name:scvmm02.domain.com, name from certificate:scvmm02

In the log snip shown, the name in the token is  $s$  comm02 and the required name is scvmm02.domain.com.

Veritas recommends that you revoke the existing token, generate a new token with the required name, and use the new token on the SCVMM console host. If you cannot do that, add the SCVMM console host's fully qualified domain name as an alias for the existing token, as follows:

manageClientCerts -addAlias scvmm02 -HOST scvmm02.domain.com

As an alternative, you can use the -ANY option:

manageClientCerts -addAlias scvmm02 -ANY

-ANY allows any host or any IP address to communicate with the NetBackup server by means of this token.

**Caution:** The -ANY option is not a secure method for restores. Please see the *NetBackup Commands Reference Guide* for more information on the manageClientCerts command.

#### **Error example 2**

The log file includes messages similar to the following:

```
02/17/2017 16:18:13.951 [Error] Remote host name does not match the
name in the certificate, remote name:10.10.10.11, name from
certificate:scvmm02
```
In the log snip shown, the name in the token is  $s$  comm02 and the required name is 10.10.10.11.

Veritas recommends that you revoke the existing token, generate a new token with the required name, and use the new token on the SCVMM console host. If you cannot do that, add the SCVMM console host's TCP/IP address as an alias for the existing token, as follows:

manageClientCerts -addAlias scvmm02 -IP 10.10.10.11

As an alternative, you can use the -ANY option:

manageClientCerts -addAlias scvmm02 -ANY

-ANY allows any host or any IP address to communicate with the NetBackup server by means of this token.

**Caution:** The  $-AMY$  option is not a secure method for restores.

Additional information is available:

See "Adding or deleting an additional host name or IP address for an [authentication](#page-27-0) [token"](#page-27-0) on page 28.

See the manageClientCerts command in the *NetBackup Commands Reference Guide*.